# Ethernet модули Laurent-112 / Laurent-128 Руководство пользователя

Версия 2.2 21 Февраля 2024

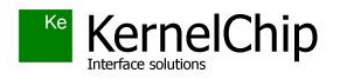

## История документа:

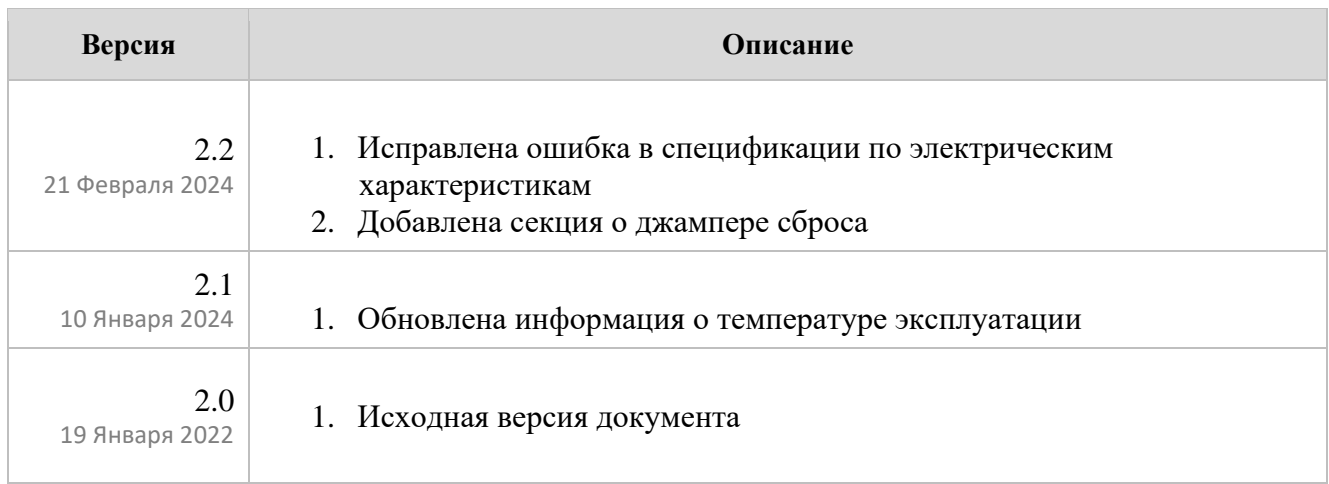

## Содержание

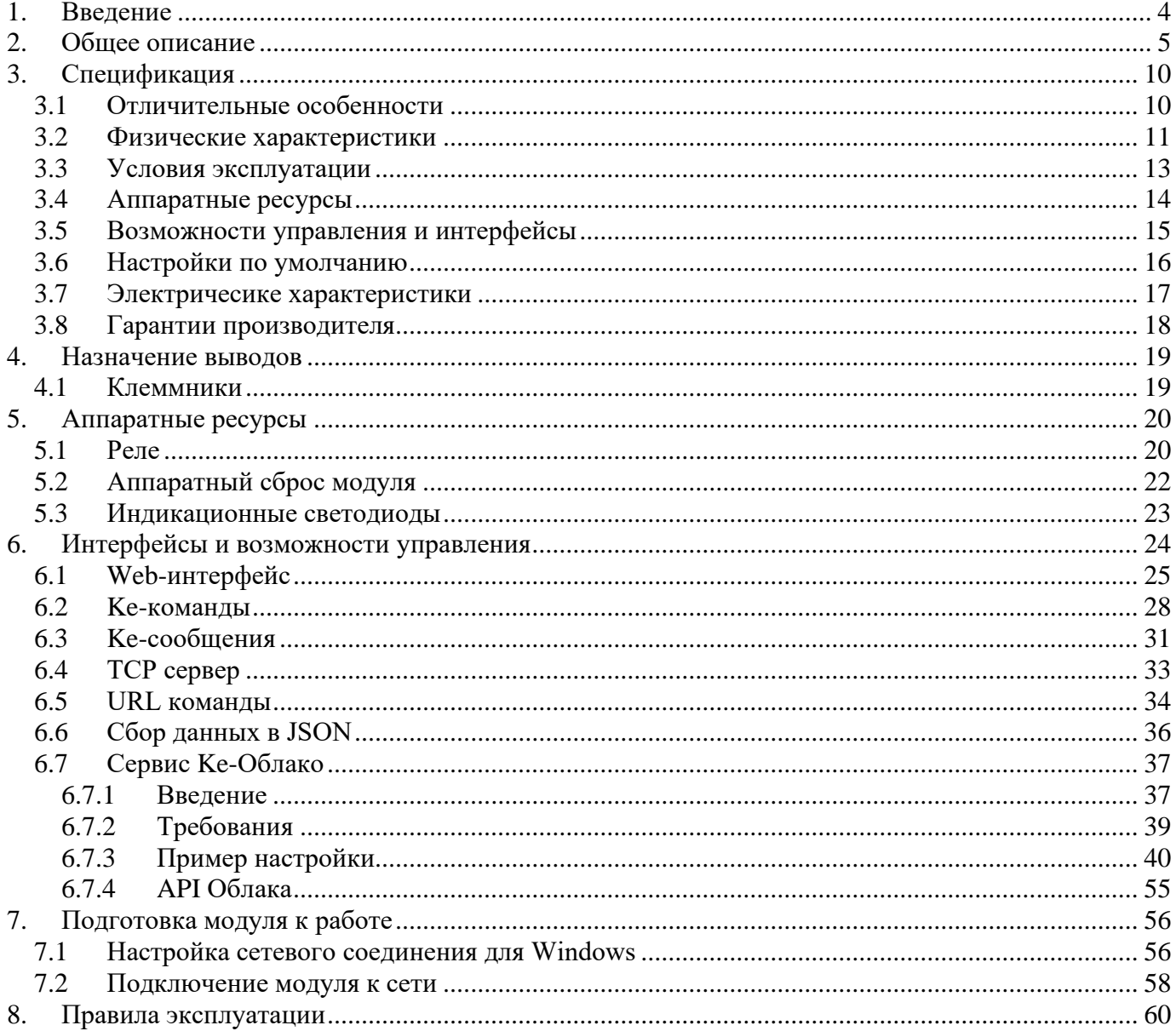

### <span id="page-3-0"></span>**1. Введение**

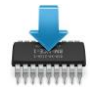

Данная редакция документа соответствует модулю Laurent-112 версии программного обеспечения (версия "прошивки") LR10 (и старше) и модулю Laurent-128 версии "прошивки" LX10 (и страше).

\_\_\_\_\_\_\_\_\_\_\_\_\_\_\_\_\_\_\_\_\_\_\_\_\_\_\_\_\_\_\_\_\_\_\_\_\_\_\_\_\_\_\_\_\_\_\_\_\_\_\_\_\_\_\_\_\_\_\_\_\_\_\_\_\_\_\_\_\_\_\_\_\_\_\_\_\_\_\_\_\_\_\_\_\_

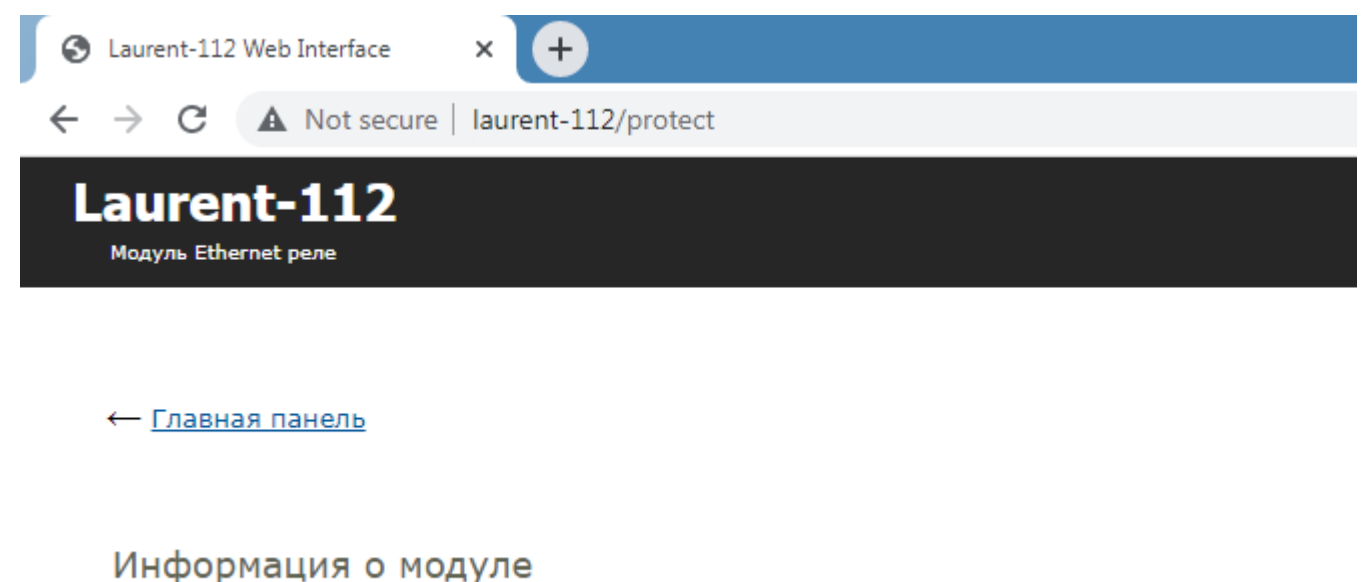

Общая системная информация о модуле: версия внутреннего программного обеспечения, серийный номер, МАС адрес.

Тип модуля Laurent-112

Серийный номер GH67-KIF1-V25C-K723

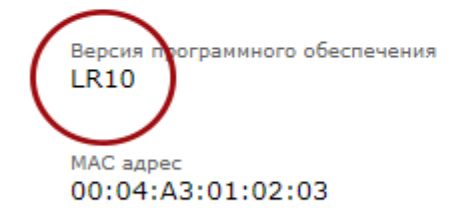

@ 2022 KernelChip

*Рис. Версия "прошивки" отображается в Web-интерфейсе модуля в разделе "Информация о модуле"*

### <span id="page-4-0"></span>2. Общее описание

Модули Laurent-112 и Laurent-128 (произносится как "Лоран-112" и "Лоран-128") – это многофункциональные сетевые модули реле предназначенные для:

- сопряжения цифровых и аналоговых устройств, датчиков и исполнительных механизмов через Ethernet (LAN) интерфейс с помощью электромагнитных реле
- управления различными электронными приборами и цепями с помощью встроенного  $\bullet$ Web-интерфейса, URL командами или текстовыми командами управления через TCP
- удаленного управления и сбора состояний реле через сервис Ке-Облако  $\bullet$

Модули представляют собой плату с установленными реле (Laurent-112 - 12 шт, Laurent-128 -28 шт), клеммными контактами и разъемом Ethernet готовую к эксплуатации.

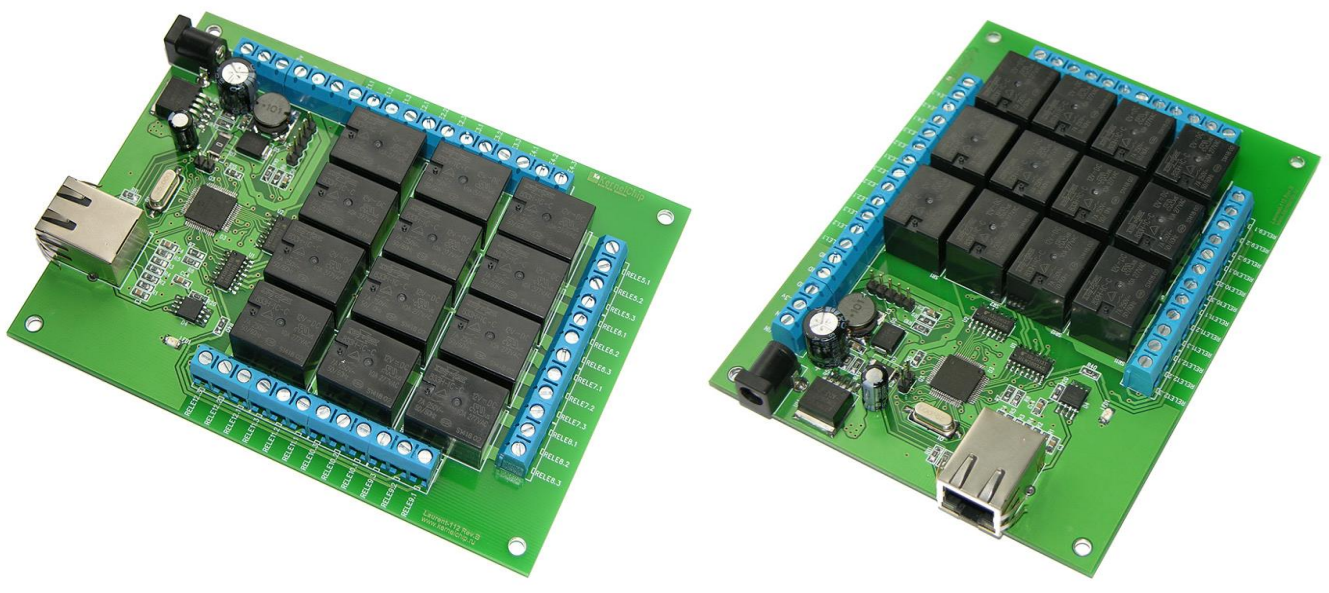

Рис.1. Общий вид модуля Laurent-112

Руководство пользователя модуля Laurent-112 / Laurent-128

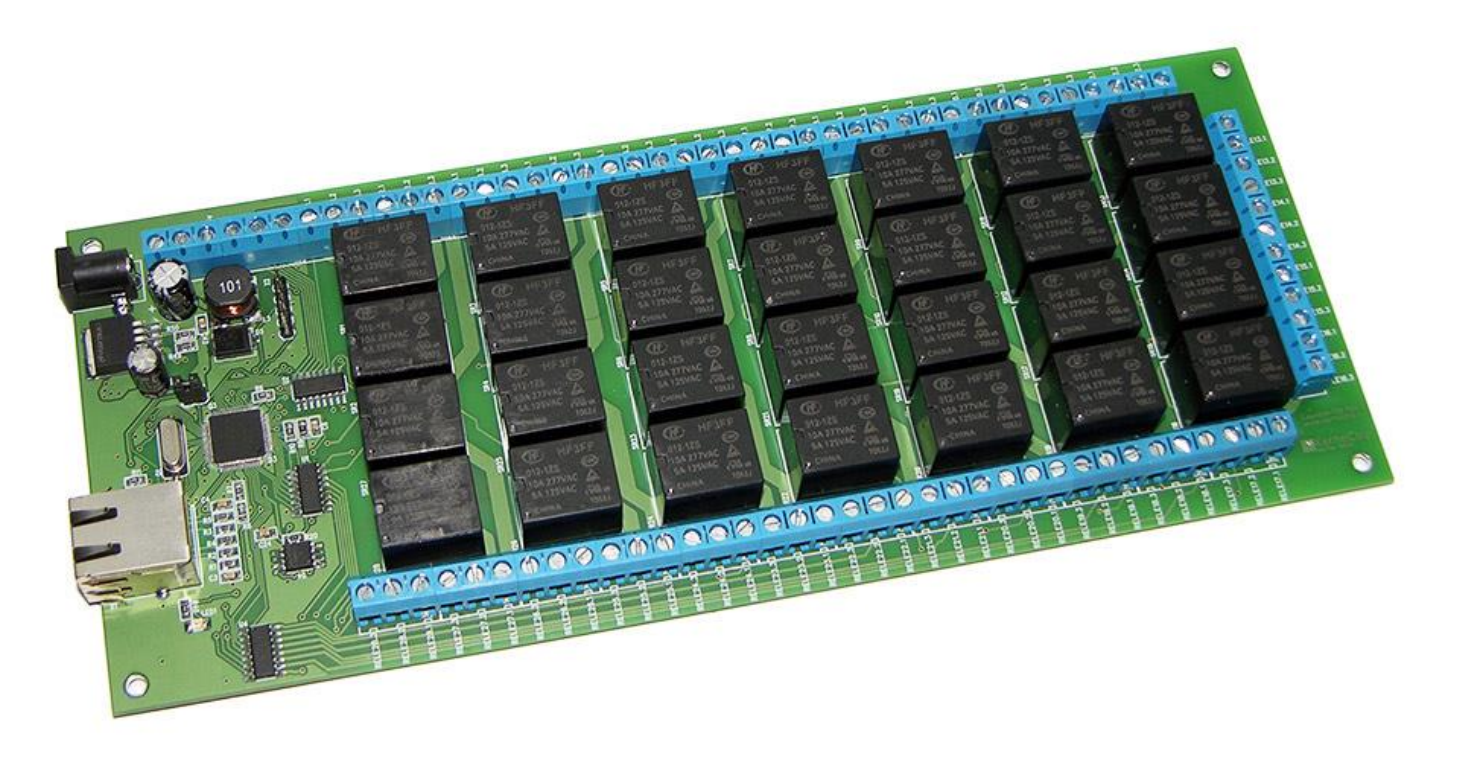

Рис.2. Общий вид модуля Laurent-128

Управление модулем может осуществляется несколькими способами:

- через встроенную Web-страницу (Web-интерфейс)  $\bullet$
- URL командами (HTTP GET запрос)  $\bullet$
- набором текстовых команд управления (открытый API) через TCP сервер
- Сервис удаленного управления и сбора показаний датчиков Ке-Облако

Модуль имеет встроенную Web-страницу управления доступную по Ethernet соединению. Достаточно запустить web браузер, ввести IP адрес модуля (по умолчанию 192.168.0.101 или использовать NetBIOS Name "laurent-112" для Laurent-112 и "laurent-128" для модуля Laurent-128 соответственно), указать логин / пароль и вы получаете удобный визуализированный интерфейс для управления различными ресурсами модуля и мониторинга его параметров в режиме реального времени.

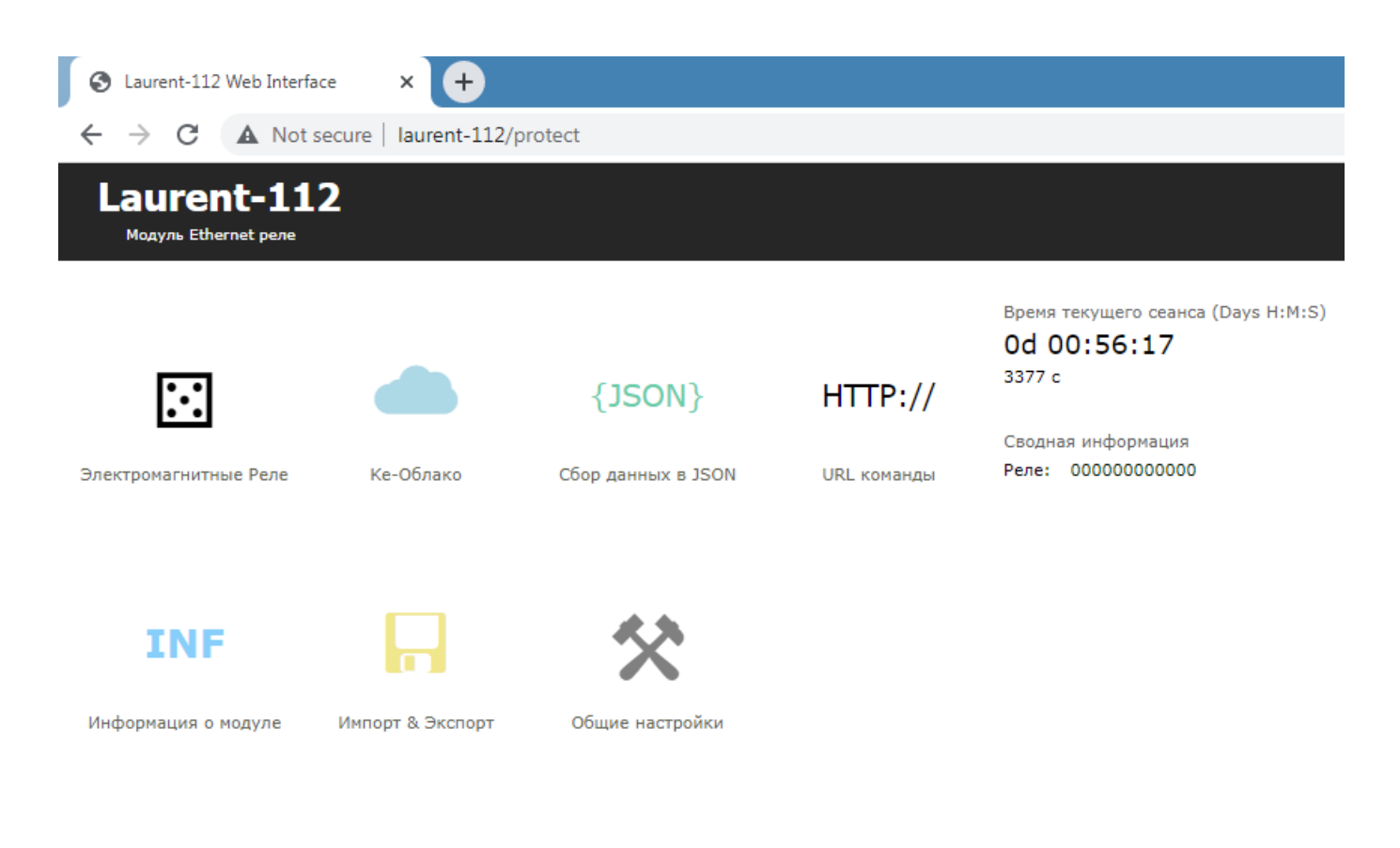

© 2022 KernelChip

Рис.3. Общий вид Web-интерфейса модуля Laurent-112

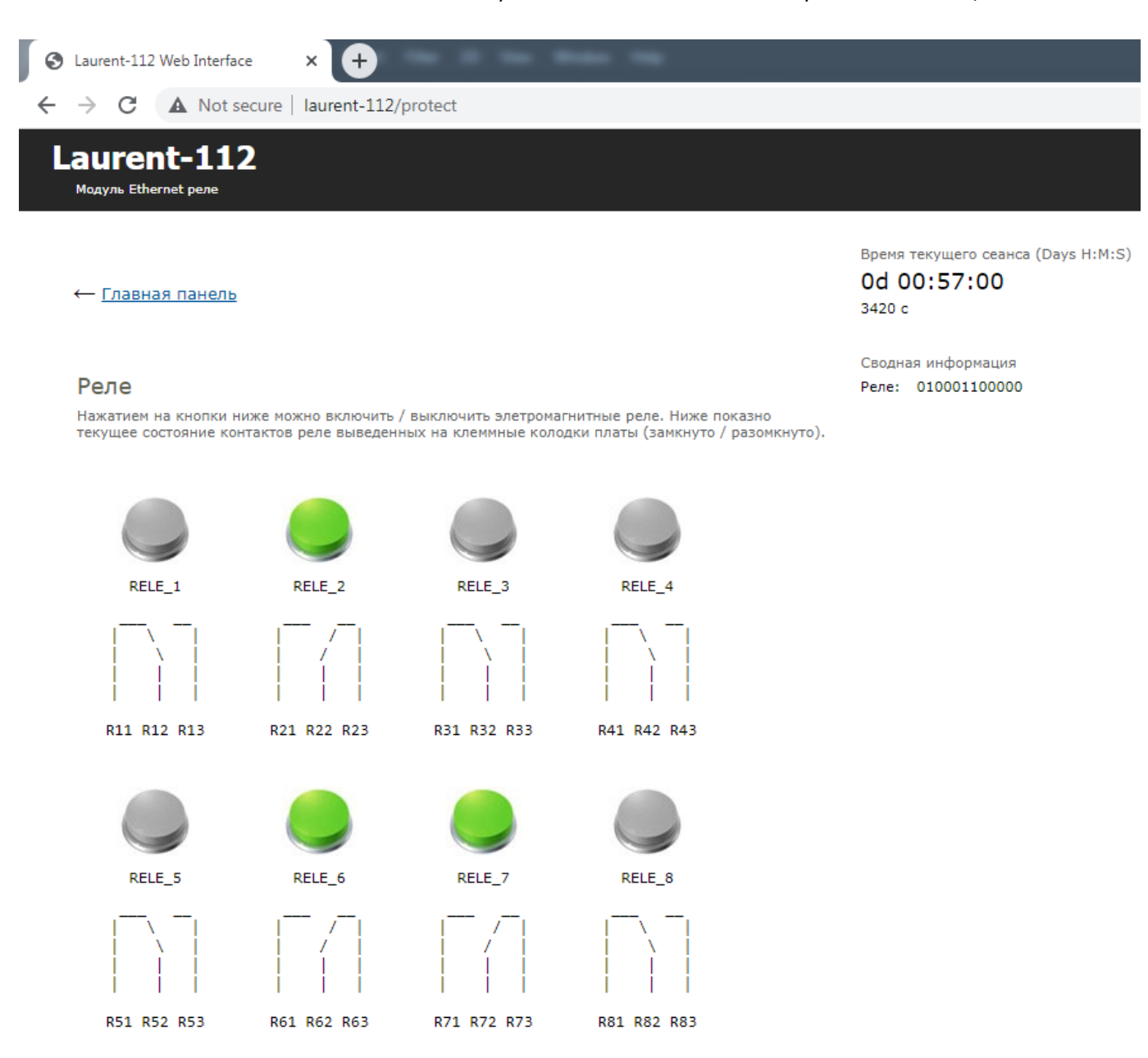

\_\_\_\_\_\_\_\_\_\_\_\_\_\_\_\_\_\_\_\_\_\_\_\_\_\_\_\_\_\_\_\_\_\_\_\_\_\_\_\_\_\_\_\_\_\_\_\_\_\_\_\_\_\_\_\_\_\_\_\_\_\_\_\_\_\_\_\_\_\_\_\_\_\_\_\_\_\_\_\_\_\_\_\_\_

*Рис.4. Секция управления реле Web-интерфейса модуля Laurent-112*

RELE\_11

R111 R112 R113

RELE\_12

R121 R122 R123

RELE\_10

R101 R102 R103

RELE\_9

R91 R92 R93

Помимо управления модулем через встроенный Web-интерфейс, Laurent-112 / 128 поддерживает набор текстовых команд управления (открытый API), которыми можно управлять модулем через различные интерфейсы (TCP сервер). Идеология Ке-команд похожа на АТ-команды для GSM модемов.

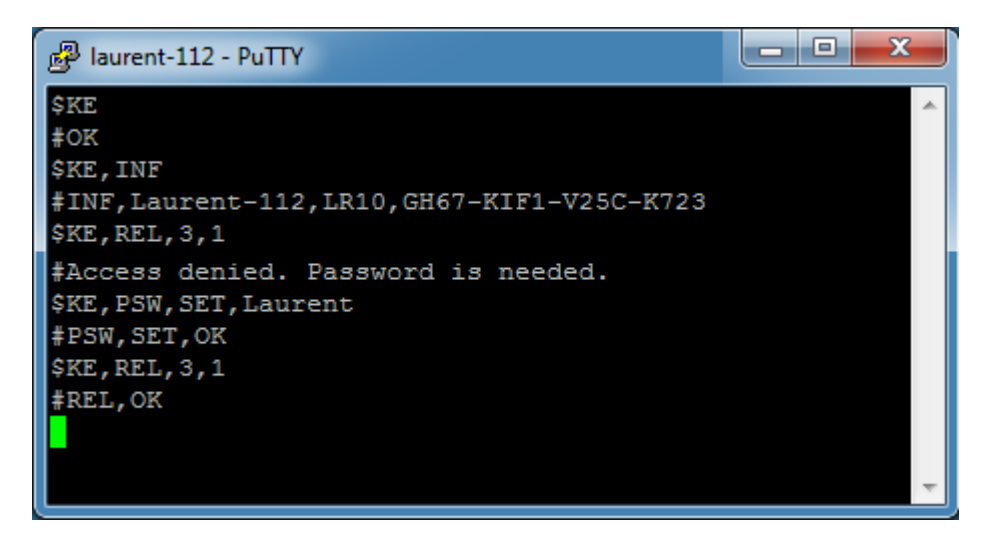

Рис. Обмен Ке-командами с Laurent-5 через TCP сервер (терминал putty)

Вы можете разрабатывать собственные программы управления модулем на любом языке программирования, позволяющем реализовывать передачу данных по сети. Подробное описание команд управления доступно в отдельном документе "Ethernet модуль Laurent-112 / Laurent-128. Ке-команды управления".

Laurent-112 / 128 поддерживает возможность управления URL командами. Управление производится обращением по HTTP (HTTP GET запрос) с различными параметрами, определяющими действие, которое нужно выполнить. Например, если выполнить запрос как показано ниже, то будет включено реле под номером 3:

http://192.168.0.101/cmd.cqi?psw=Laurent&cmd=REL, 3, 1

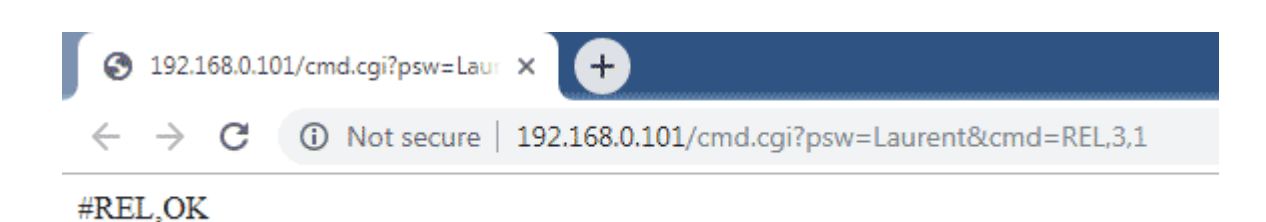

Рис.3. Пример использования URL команд

## <span id="page-9-0"></span>3. Спецификация

### <span id="page-9-1"></span>3.1 Отличительные особенности

- $\bullet$ многофункциональный модуль управления с Ethernet (LAN) интерфейсом 10/100 Mbps
- статический и динамический (DHCP) IP адреса  $\bullet$
- $\bullet$ не требует дополнительных схемных элементов - сразу готов к работе
- аппаратные ресурсы доступны на клеммных разъемах  $\bullet$
- 28 х реле (Laurent-128) или 12 х реле (Laurent-112) для управления высоковольтными  $\bullet$ цепями и нагрузками
- открытый командный интерфейс (API) в виде текстовых команд управления (Ке команды)
- возможность управления Ке-командами через различные интерфейсы:  $\bullet$ 
	- $-$  TCP сервер
	- $-$  URL
- каждый модуль имеет уникальный серийный номер и МАС адрес  $\bullet$
- встроенный Web-сервер для управления и мониторинга  $\bullet$
- редактирование имен ресурсов в Web-интерфейсе  $\bullet$
- управление URL командами
- сбор показаний по сети в формате JSON  $\bullet$
- обновление прошивки пользователем по сети  $\bullet$
- доступ к Web-странице управления и командному интерфейсу защищен паролем  $\bullet$
- Сервис удаленного управления и сбора показаний датчиков Ке-Облако  $\bullet$

#### <span id="page-10-0"></span>**3.2 Физические характеристики**

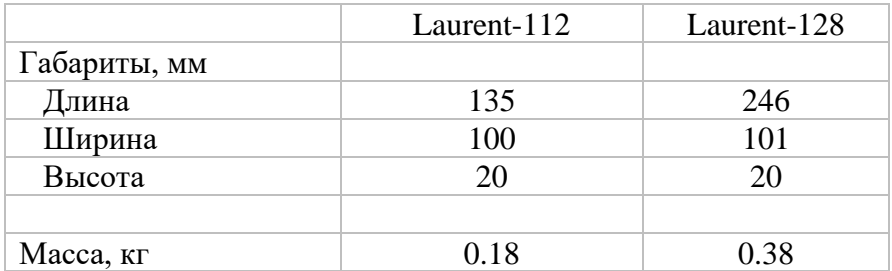

\_\_\_\_\_\_\_\_\_\_\_\_\_\_\_\_\_\_\_\_\_\_\_\_\_\_\_\_\_\_\_\_\_\_\_\_\_\_\_\_\_\_\_\_\_\_\_\_\_\_\_\_\_\_\_\_\_\_\_\_\_\_\_\_\_\_\_\_\_\_\_\_\_\_\_\_\_\_\_\_\_\_\_\_\_

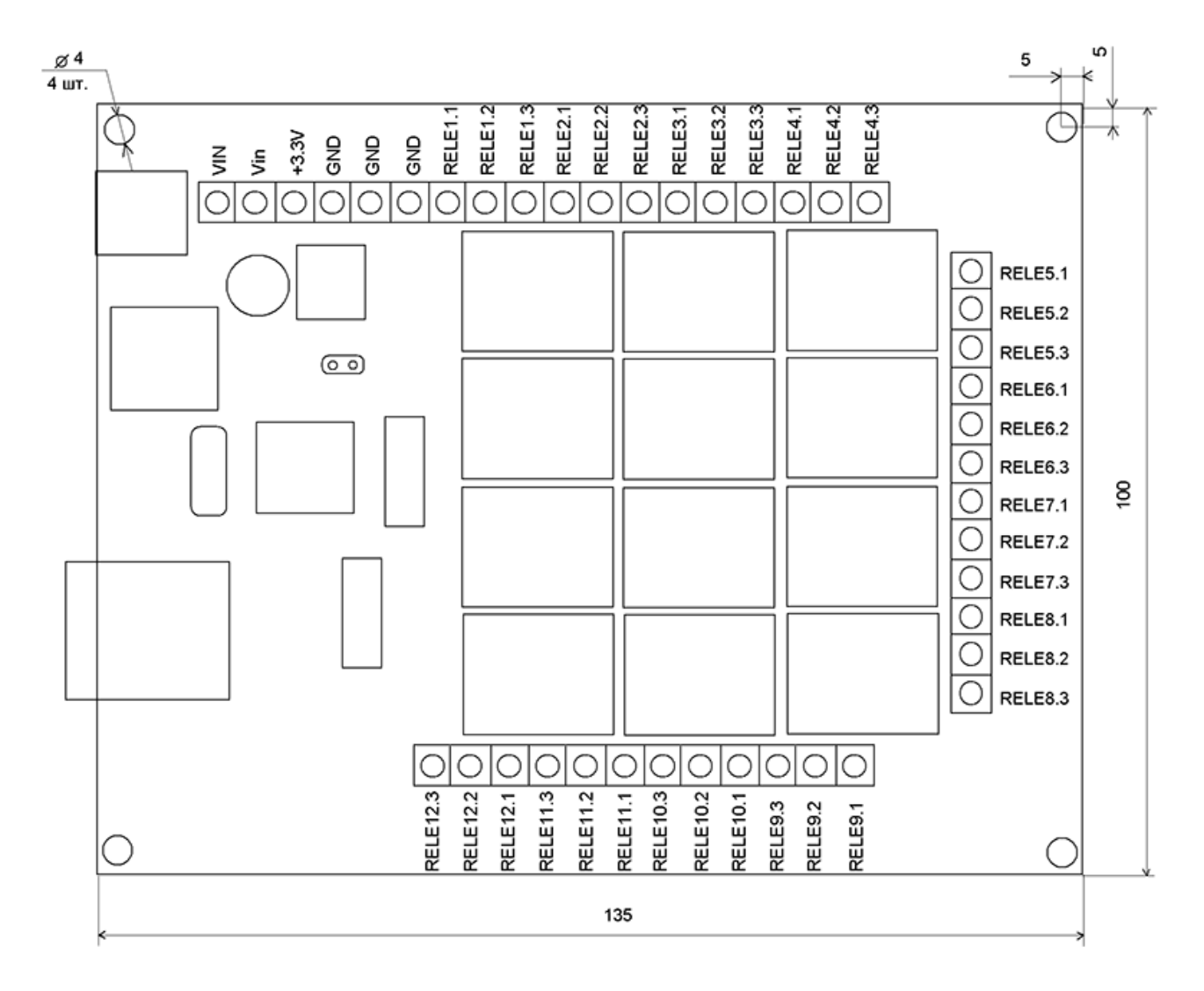

*Рис. Габаритные размеры модуля Laurent-112*

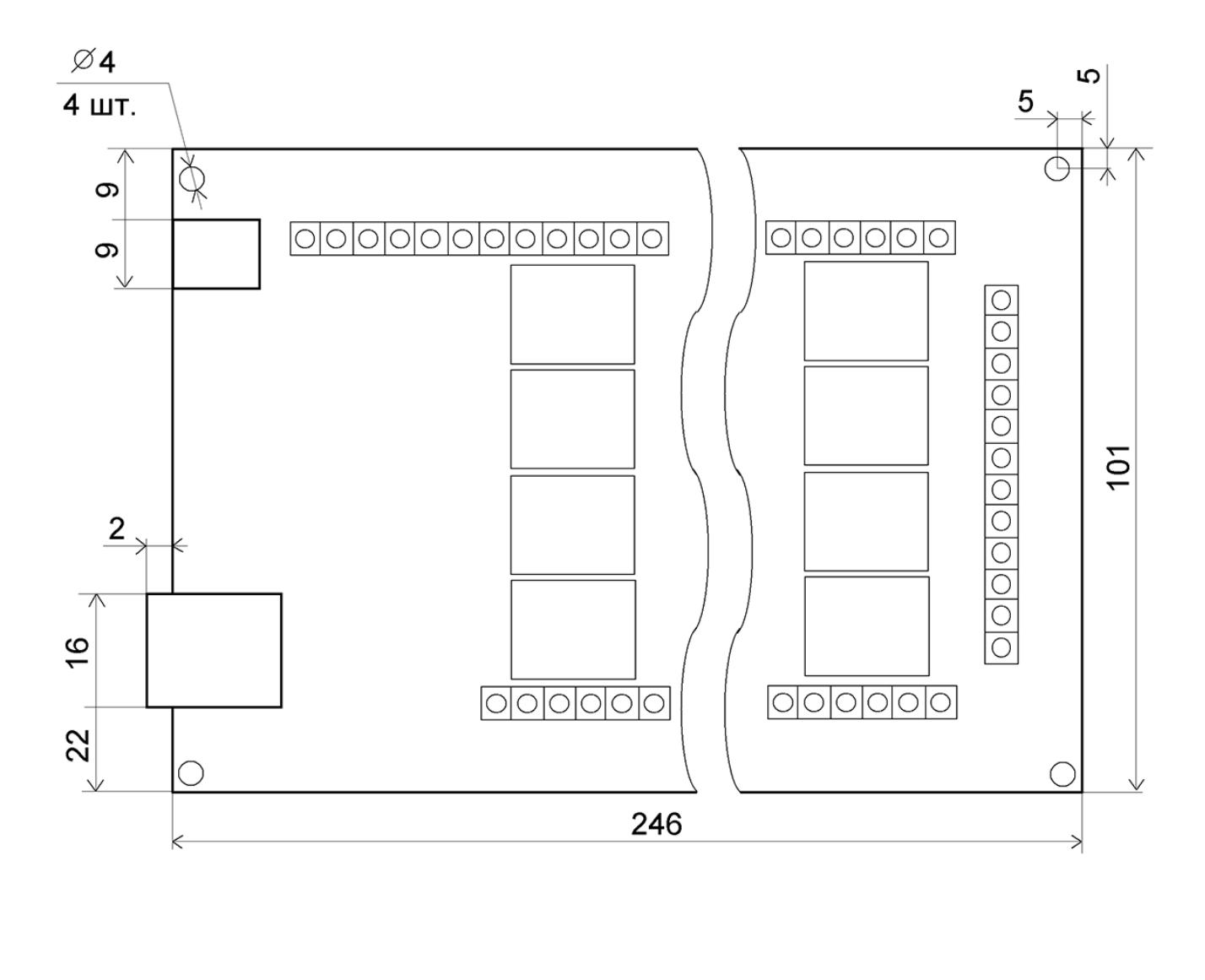

\_\_\_\_\_\_\_\_\_\_\_\_\_\_\_\_\_\_\_\_\_\_\_\_\_\_\_\_\_\_\_\_\_\_\_\_\_\_\_\_\_\_\_\_\_\_\_\_\_\_\_\_\_\_\_\_\_\_\_\_\_\_\_\_\_\_\_\_\_\_\_\_\_\_\_\_\_\_\_\_\_\_\_\_\_

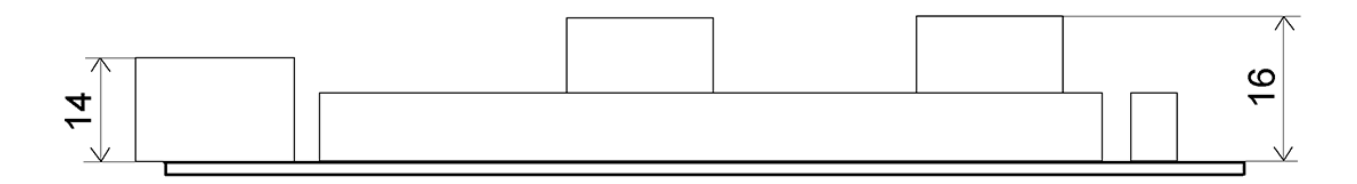

*Рис. Габаритные размеры модуля Laurent-128*

#### <span id="page-12-0"></span>3.3 Условия эксплуатации

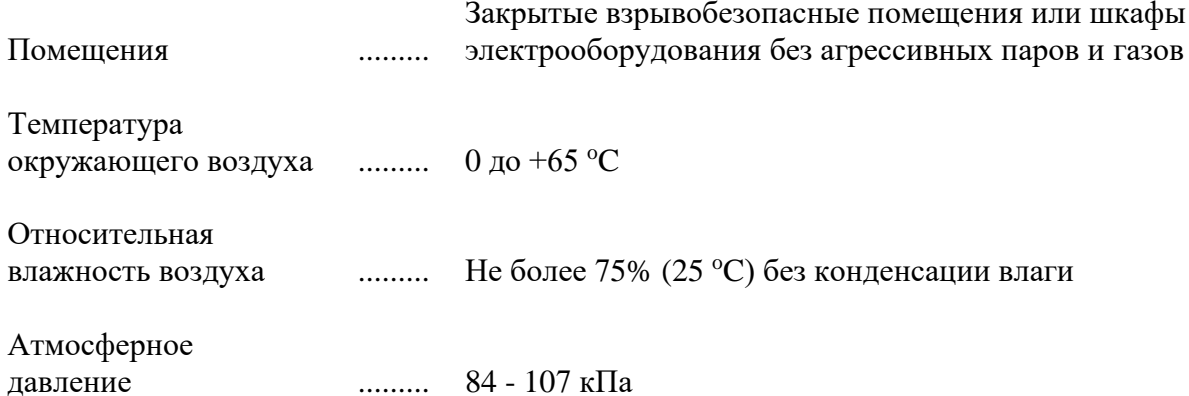

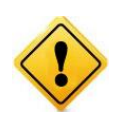

Если модуль транспортировался или эксплуатировался при температуре ниже 3°С а затем был перенесен в помещение с нормальной (комнатной) температурой, перед его включением рекомендуется выдержка в новых климатических условиях не менее 1 часа во избежание потенциального замыкания от конденсирующейся влаги.

### <span id="page-13-0"></span>**3.4 Аппаратные ресурсы**

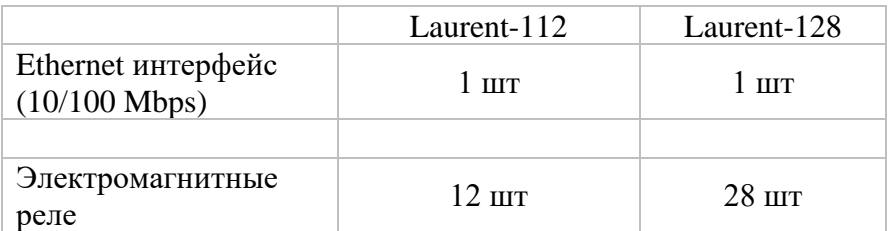

### <span id="page-14-0"></span>3.5 Возможности управления и интерфейсы

- встроенный Web-сервер для управления и мониторинга
- открытий АРІ набор команд управления высокого уровня (КЕ команды и Ке-сообщения)
- возможность управления Ке-командами через различные интерфейсы:  $\bullet$ 
	- $-$  TCP сервер
	- $-$  URL
- сбор показаний по сети в формате JSON  $\bullet$
- управление URL командами (HTTP GET запросы)  $\bullet$
- Сервис удаленного управления и сбора показаний датчиков Ке-Облако

### <span id="page-15-0"></span>3.6 Настройки по умолчанию

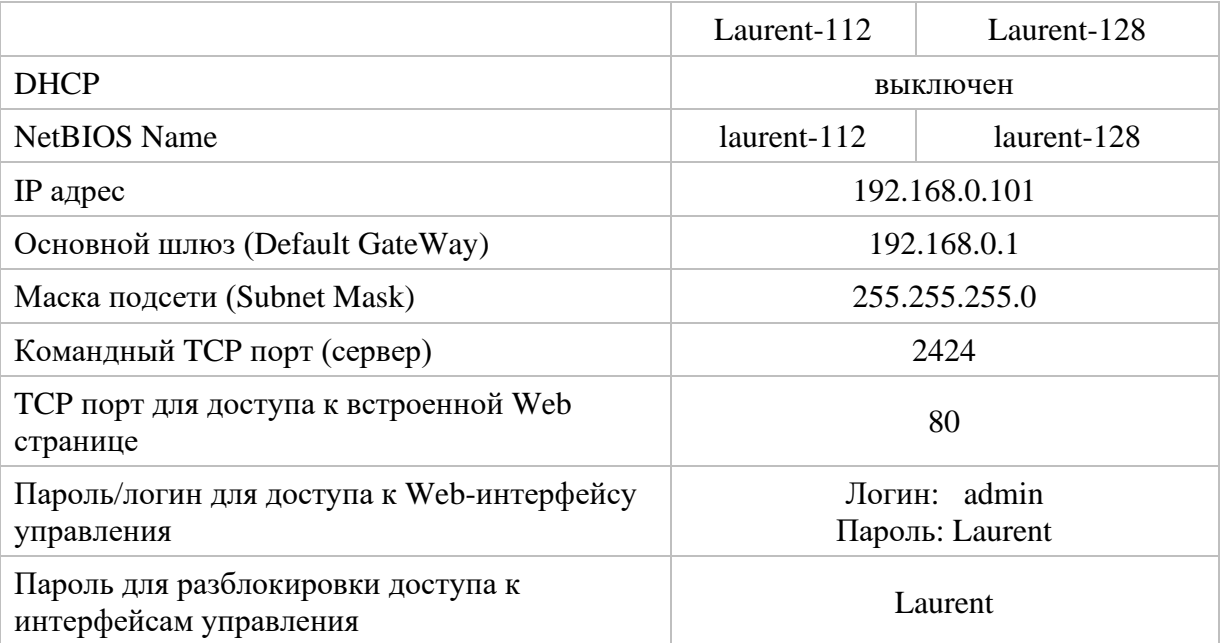

### <span id="page-16-0"></span>**3.7 Электричесике характеристики**

#### Питание:

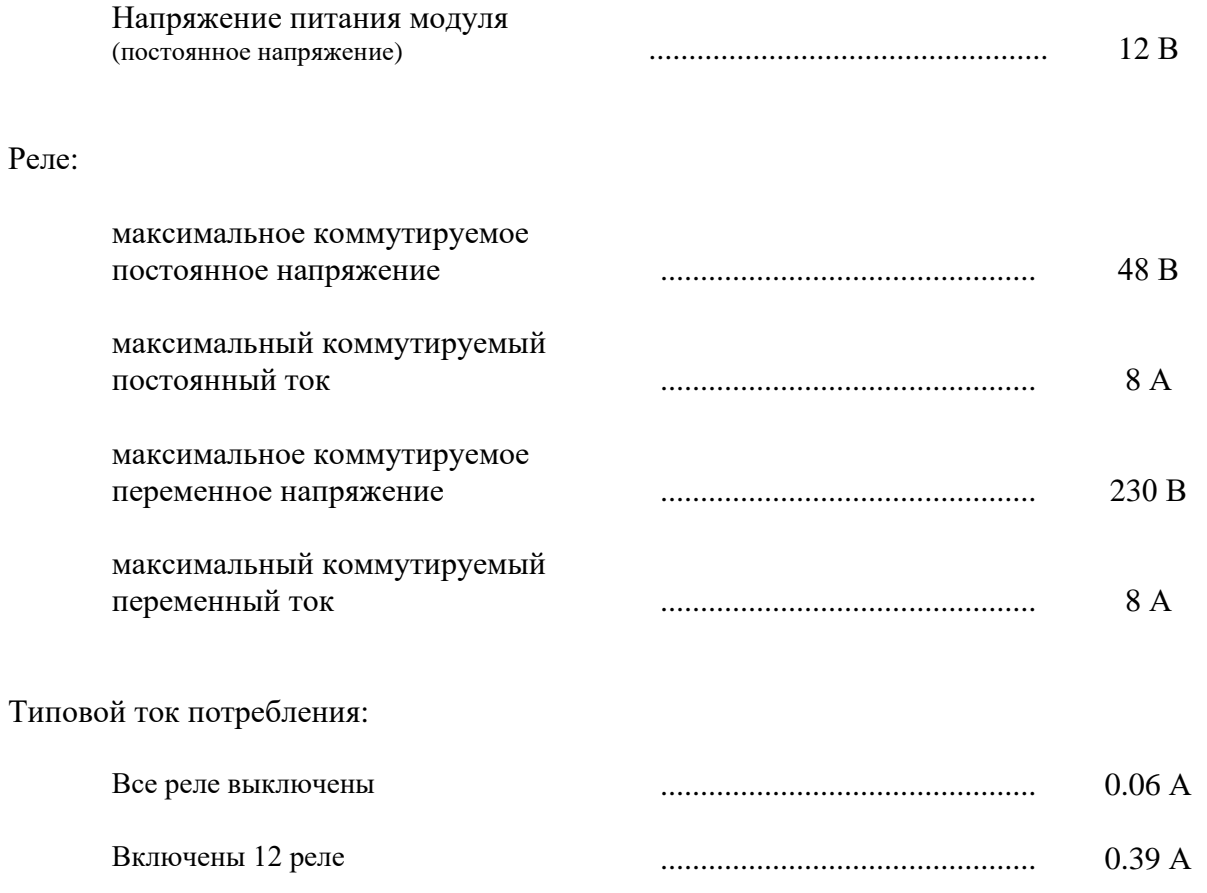

#### <span id="page-17-0"></span> $3.8$ Гарантии производителя

- 1. Изготовитель (KernelChip) гарантирует соответствие модуля Laurent-112 / Laurent-128 требованиям конструкторской документации и представленных в данном документе спецификаций в течение указанного гарантийного срока при соблюдении потребителем условий транспортировки, хранения, монтажа и эксплуатации
- 2. Гарантийный срок 1 год от даты продажи

### <span id="page-18-0"></span>4. Назначение выводов

Аппаратные ресурсы модуля и служебные линии (питание, земля) доступны на колодке клеммных разъемов расположенной по краям платы а так же на специализированном "штырьковом" разъеме J1.

#### 4.1 Клеммники

<span id="page-18-1"></span>Название клеммных контактов (клеммников) в явном виде присутствует на лицевой стороне платы модуля. Подробное описание контактов модуля приведено в таблице ниже.

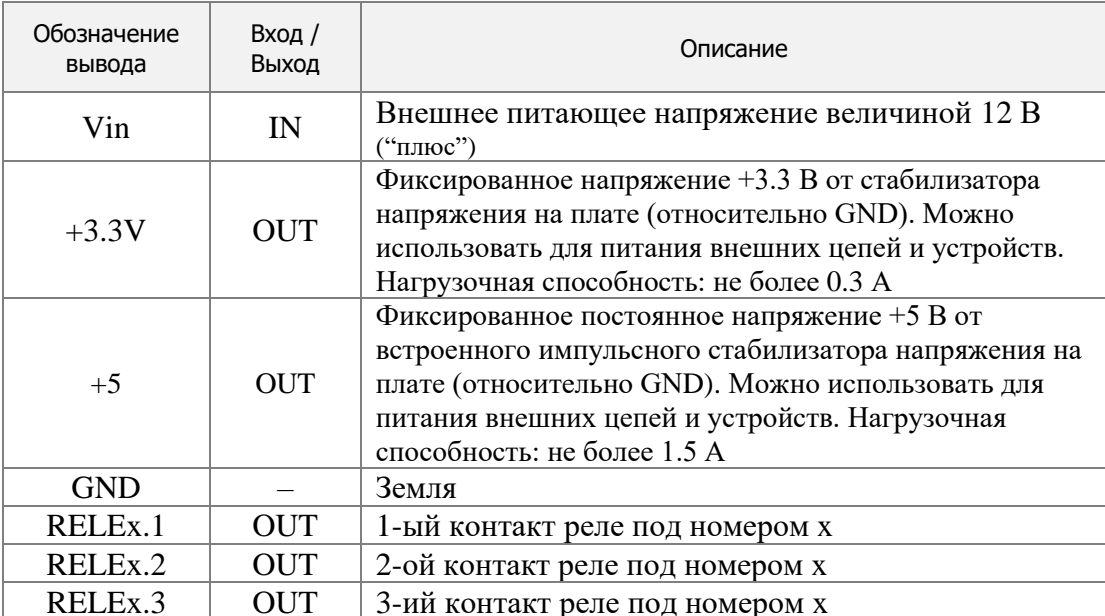

### <span id="page-19-0"></span>5. Аппаратные ресурсы

В составе модуля имеется набор аппаратных ресурсов, позволяющих реализовывать различные управляющие и следящие системы. Некоторые ресурсы являются служебными / вспомогательными но тем не менее описаны в этом разделе.

#### $5.1$  Pene

<span id="page-19-1"></span>В составе модуля Laurent-112 / 128 имеется 12 / 28 двухпозиционных реле (есть две группы контактов - нормально замкнутая и нормально разомкнутая), позволяющих коммутировать цепи как постоянного, так и переменного тока.

Каждое реле имеет три контакта, выведенных на клеммный разъем и именуемых как Rx1, Rx2 и Rx3, где х – номер реле (от 1 до 12/28). По умолчанию, в исходном состоянии после подачи питания на модуль контакты каждого реле 1 и 2 замкнуты, 2 и 3 - разомкнуты.

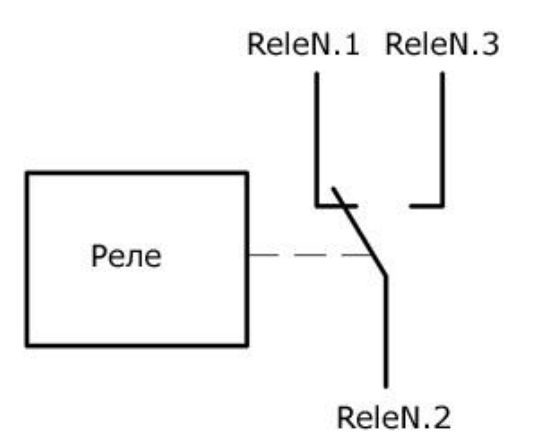

Рис. Состояние конктактов реле по умолчанию (реле выключено)

Путем подачи KE команды  $KE, REL$ , URL команды или через Web-интерфейс управления можно переключить состояние реле (включить).

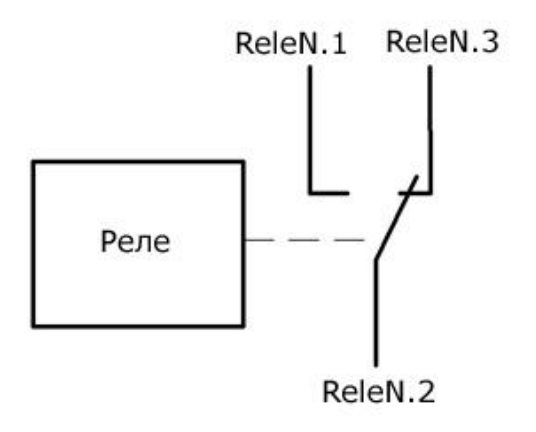

Рис. Состояние конктактов реле во включенном состоянии

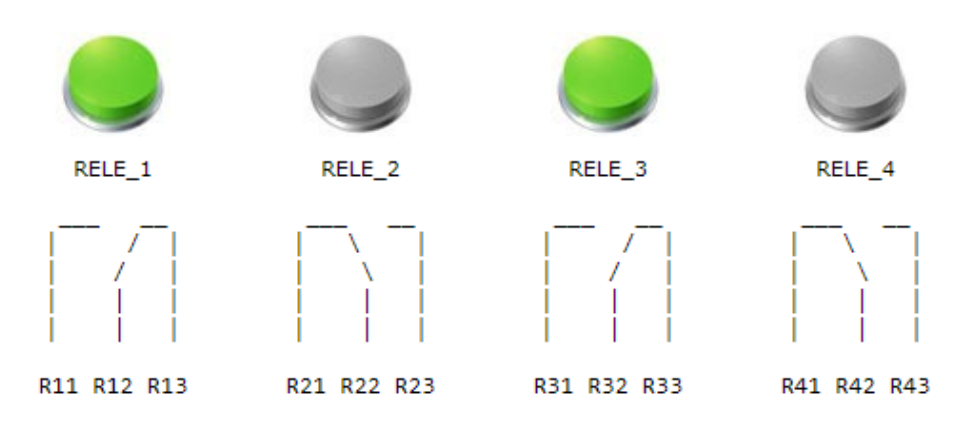

\_\_\_\_\_\_\_\_\_\_\_\_\_\_\_\_\_\_\_\_\_\_\_\_\_\_\_\_\_\_\_\_\_\_\_\_\_\_\_\_\_\_\_\_\_\_\_\_\_\_\_\_\_\_\_\_\_\_\_\_\_\_\_\_\_\_\_\_\_\_\_\_\_\_\_\_\_\_\_\_\_\_\_\_\_

*Рис. Управление и визуализация состояния конктактов реле в Web интерфейсе модуля*

### Характеристики реле представлены в таблице ниже:

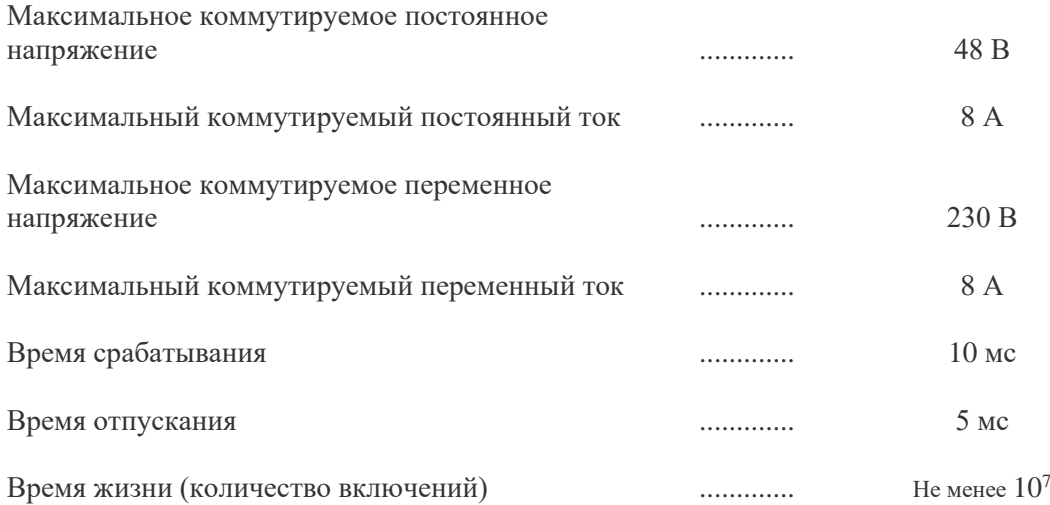

#### 5.2 Аппаратный сброс модуля

<span id="page-21-0"></span>Для аппаратного сброса настроек, сохраненных в энергонезависимой памяти модуля, предназначен специальный джампер (перемычка). На этапе старта платы единожды производится проверка состояния джампера *Q3*. Если джампер не установлен – выполняется сброс сохраненных настроек в значения по умолчанию (заводские настройки) включая сетевые настройки.

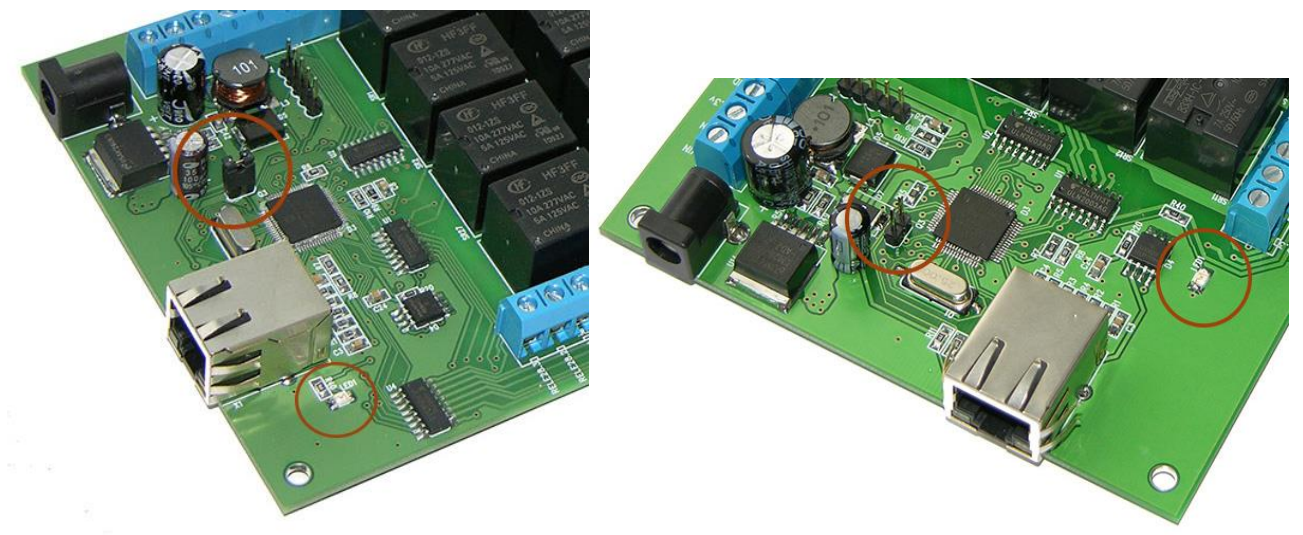

Рис. Лжампер сброса настроек ОЗ модуля Laurent-128 (слева) и Laurent-112 (справа).

Возможность аппаратного сброса модуля может потребоваться в случае неверно указанного IP адреса, при которых модуль становится не доступным по сети.

Алгоритм действий для сброса аппаратных настроек с помощью джампера сброса:

- Отключить модуль от питания
- Удалить джампер  $O3$  $\blacksquare$
- Подать питание
- Начтется процесс стирания настроек, сопровождаемый частым миганием светодиода LED1 в тениче 2-3 секунд
- По окончании процедуры стирания светодиод *LED1* начнет мигать в штатном режиме с частотой 0.5 Гц
- Псле этого следует установить джампер обратно

### <span id="page-22-0"></span>5.3 Индикационные светодиоды

Для индикации работы внутреннего прогаммного обеспечения модуля и некоторого аппаратнго функционала предусмотрены индикационные светодиоды.

Светодиод STAT (позиция LED1) индицирует состояние работы внутреннего программного обеспечения модуля. Возможны следующие состояния (режимы работы) индикационного светодиода STAT:

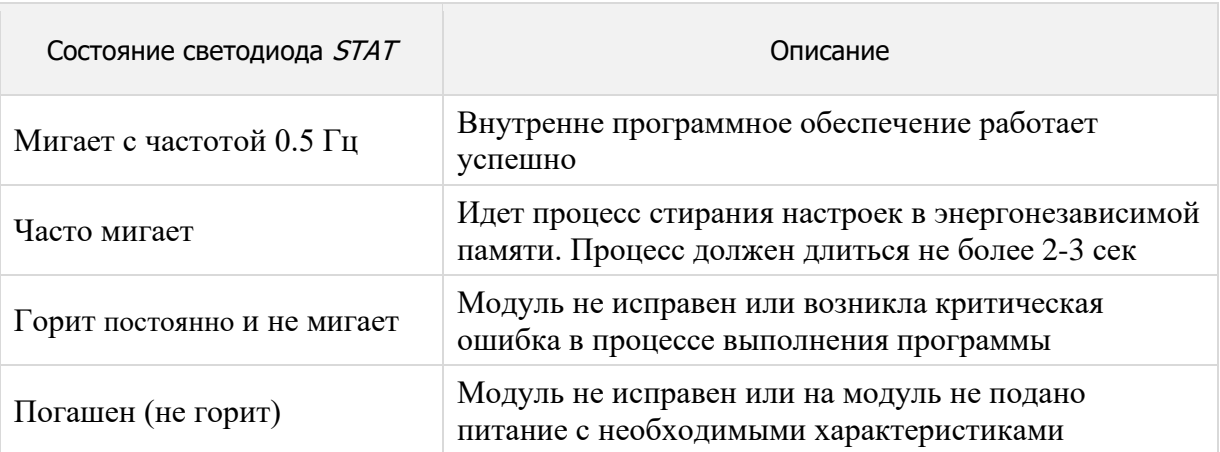

### <span id="page-23-0"></span>6. Интерфейсы и возможности управления

В составе модуля Laurent-112 / 128 имеется различные интерфейсы и функционал с помощью которых можно взаимодействовать с модулем, управлять им, обмениваться данными.

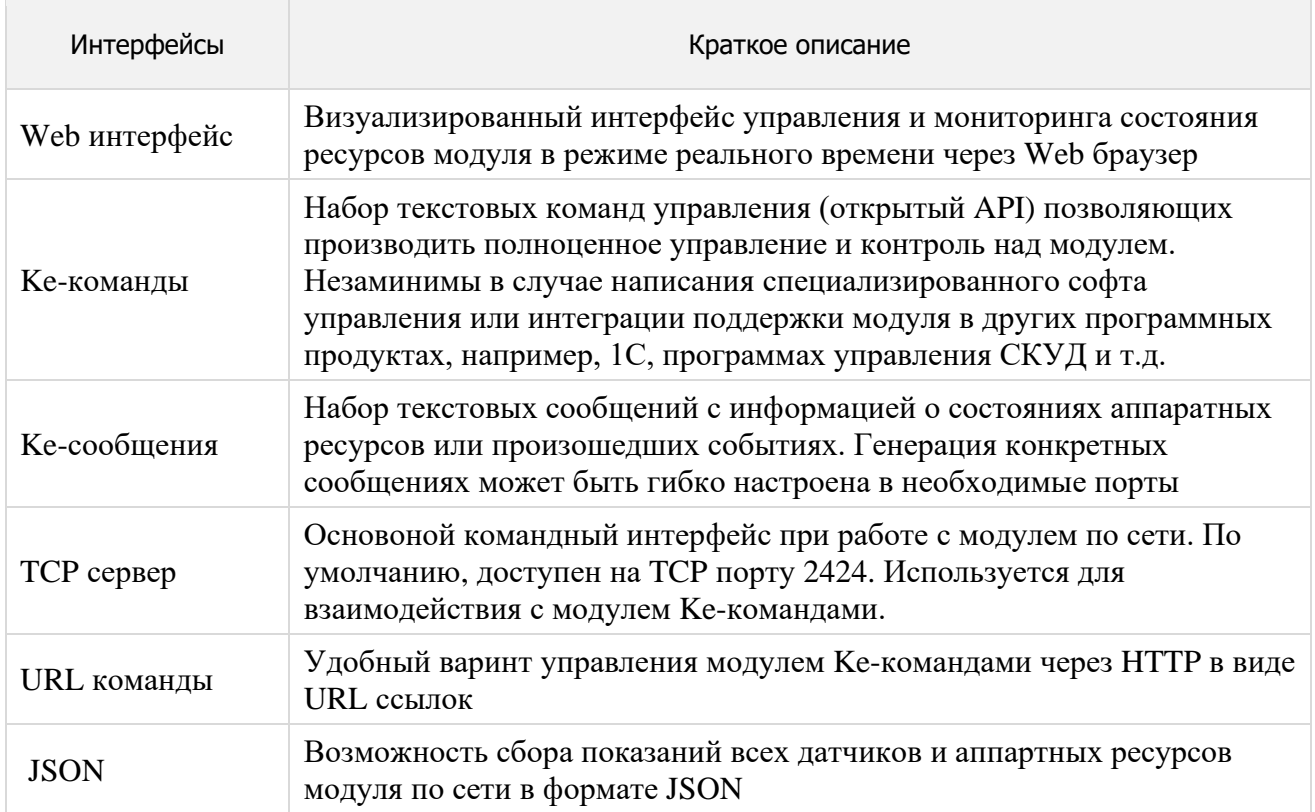

#### <span id="page-24-0"></span>6.1 Web-интерфейс

Модули содержат в себе встроенный WEB интерфейс управления позволяющий настраивать модуль а так же управлять всеми аппаратными ресурсами в режиме реального времени.

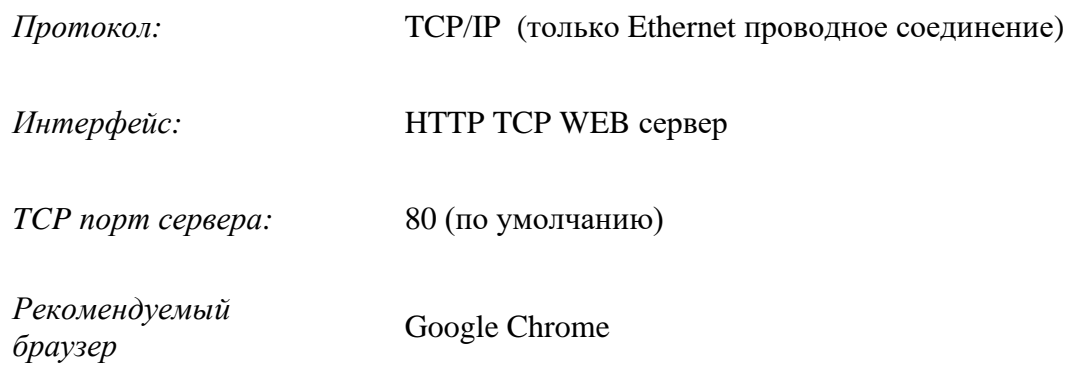

Для доступа к web-интерфейсу, откройте web браузер. Введите в адресной строке адрес http://192.168.0.101 (IP по умолчанию).

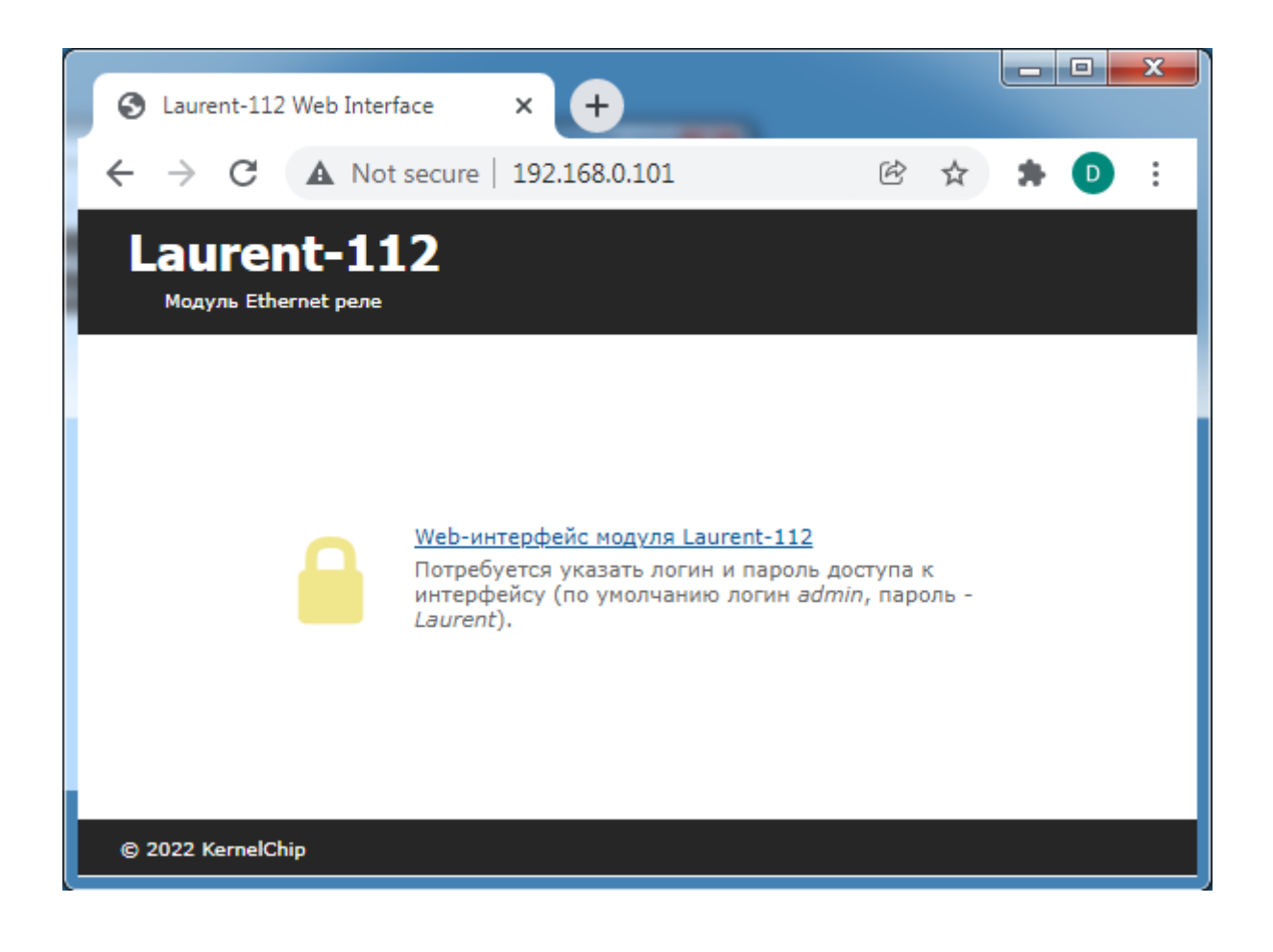

Нажмите ссылку для входа. Доступ к интерфейсу защищен паролем. По умолчанию:

\_\_\_\_\_\_\_\_\_\_\_\_\_\_\_\_\_\_\_\_\_\_\_\_\_\_\_\_\_\_\_\_\_\_\_\_\_\_\_\_\_\_\_\_\_\_\_\_\_\_\_\_\_\_\_\_\_\_\_\_\_\_\_\_\_\_\_\_\_\_\_\_\_\_\_\_\_\_\_\_\_\_\_\_\_

логин: *admin* пароль: *Laurent*

#### Введите логин/пароль и нажмите кнопку OK.

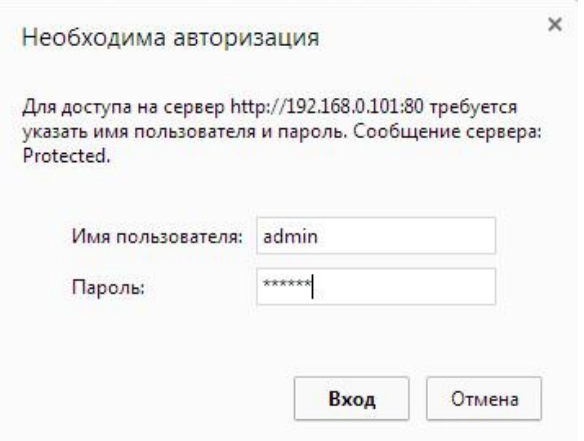

Визуально система управления выглядит, так как на рисунке ниже.

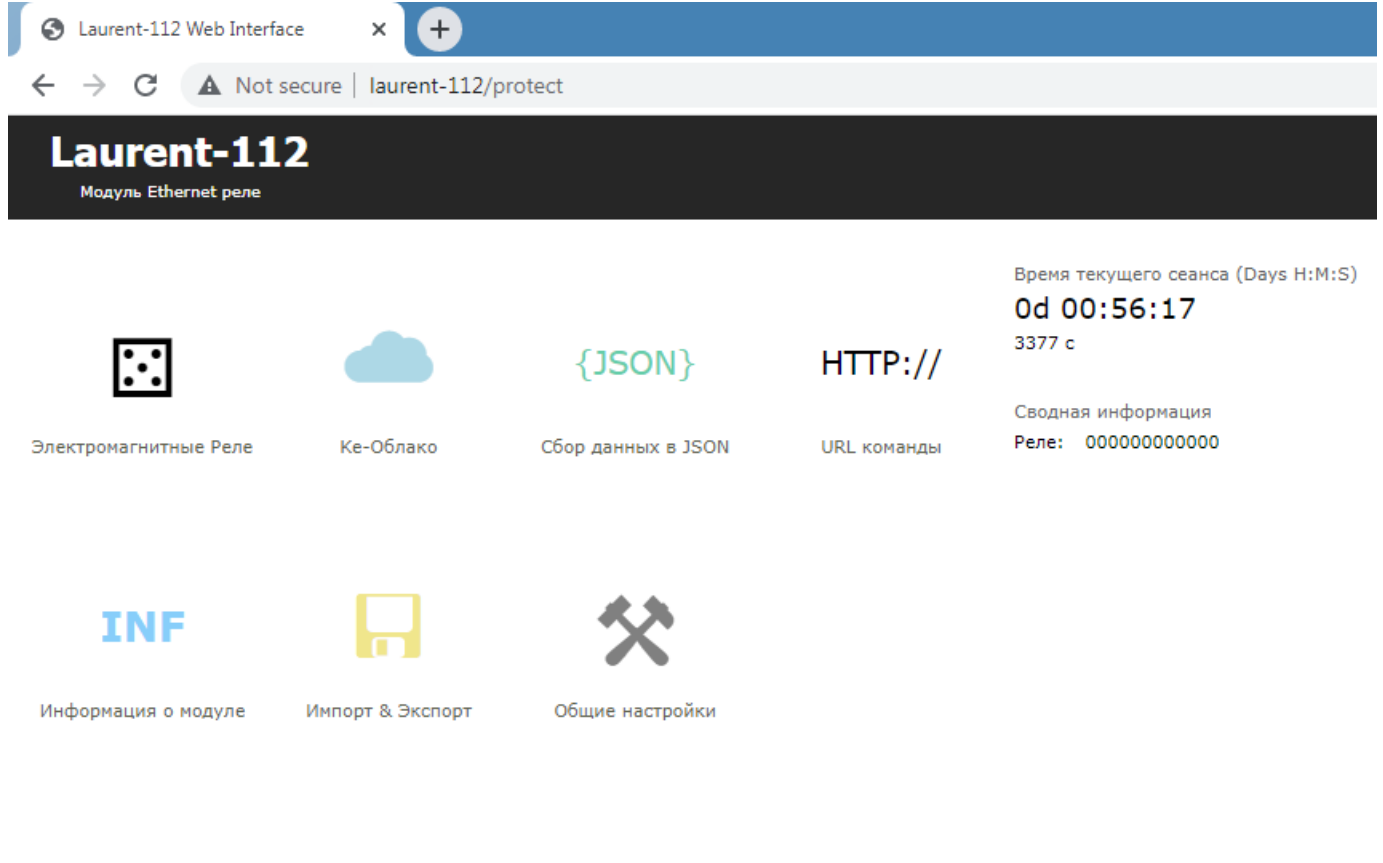

#### © 2022 KernelChip

*Рис. Web-интерфейс управления Laurent-112, главная панель.* 

В центральной части интерфейса представлены разделы (в виде иконок) описывающие основные возможности и функционал модуля такие как электромагнитные реле и т.д.

В верхней правой части показано время текущего сеанса - время с момента старта модуля (после подачи питания или программного сброса).

```
Время текущего сеанса (Days H:M:S)
0d 00:30:23
1823 c
```
Сводная информация Реле: 011001100000

В нижем правом углу интерфеса в компактной форме показаны текущие значения и состояния аппаратных ресурсов. Это позволяет всегда "держать перед глазами" все элемены управления и их состояния на какой бы вкладке или странице мы не находились.

Время текущего сеанса (Days H:M:S)

При нажатии на иконку функционального раздела отображается соответствующая панель управления. Ниже показаны несколько примеров разных панелей.

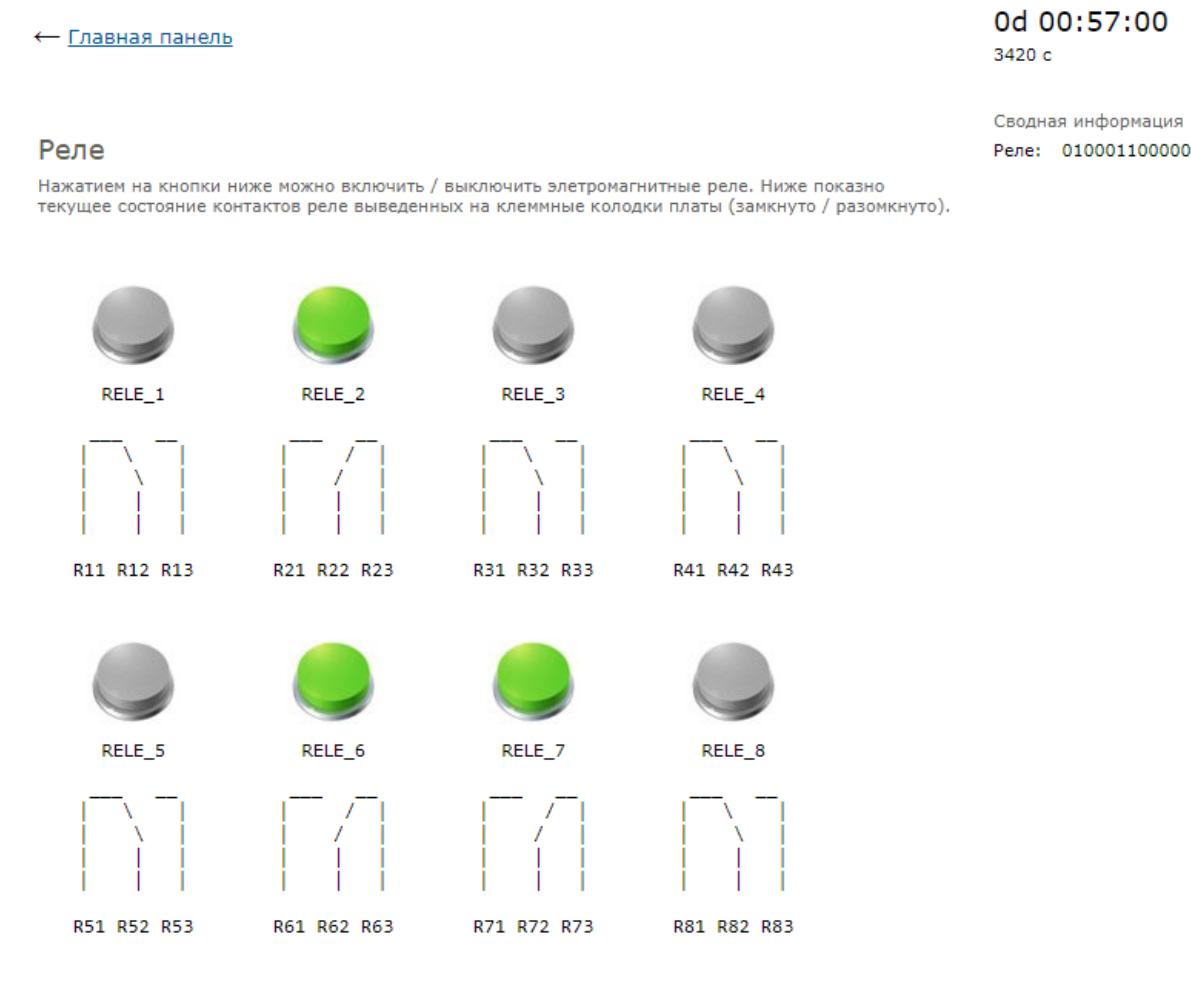

Рис. Панель управления реле.

#### 6.2 Ке-команды

<span id="page-27-0"></span>Помимо управления модулем через встроенный Web-интерфейс, Laurent-112 / 128 поддерживает набор текстовых команд управления называемых Ке-командами (открытый АРІ), которыми можно управлять модулем через различные интерфейсы (ТСР сервер). Идеология Кекоманд похожа на AT-команды для GSM модемов.

Например, команда ниже включает 3-ое реле:

 $$KE, REL, 3, 1$ 

а для смены адреса дефолтного шлюза (сетевые настройки модуля) можно воспользоваться команлой:

\$KE, GTW, SET, 192.168.0.12

Сформированная текстовая команда отправляется по тому или иному порту (интерфейсу), процессор модуля декодирует ее, выполняет необходимую операцию и отправляет обратно ответ в текстовом формате о статусе выполненной задачи или другую необходимую информацию, специфичную для конкретной команды.

Для защиты модуля от несанкционированного управления в нем реализована система контроля доступа с помощью пароля. Модуль не выполняет команды управления до тех пор, пока не будет введен корректный пароль.

Любая КЕ команда, отсылаемая модулю, должна начинаться с символов '\$KE'. Также все команды должны заканчиваться символом возврата каретки <CR> и символом перехода на новую строку  $\langle LF \rangle$  (в шестнадцатеричном формате эти символы имеют коды 0x0D и 0x0A соответственно).

 $$KE.Kon and a < CR$  > <LF >

Ответы модуля на команды, а также отдельные информационные блоки выдаваемые модулем всегда начинаются с символа '#' (шестнадцатеричный код 0x23) и заканчиваются символами возврата каретки <CR> и перехода на новую строку <LF>.

#Ответ модуля<CR><LF>

Далее по тексту документа символы <CR><LF>, которыми должна заканчиваться любая команда модулю и любой ответ выдаваемый модулем, опускаются.

В том случае, если, синтаксис команды, отправленной модулю, не является верным, модуль вылает сообщение об ошибке:

#### $\#ERR$

Благодаря открытому командному интерфейсу имеется возможность разработки и написания программы управления модулем на любом языке программирования, поддерживающим механизм сокетов (для работы по ТСР). Так же возможно написание различных модулей и плагинов для поддержки работы с Laurent-112 / 128 в сторонних программных продуктах.

Подробное описание команд управления доступно в отдельном документе "Ethernet модуль Laurent-112 / 128. Ке-команды управления".

Рассмотрим пример удаленного взаимодействия с модулем по сети с помощью Ке-команд с использованием программы *putty*. Для соединения с модулем необходимо запустить программу, указать тип соединения RAW, текущий IP адрес модуля (по умолчанию 192.168.0.101) и командный ТСР порт сервера (по умолчанию 2424).

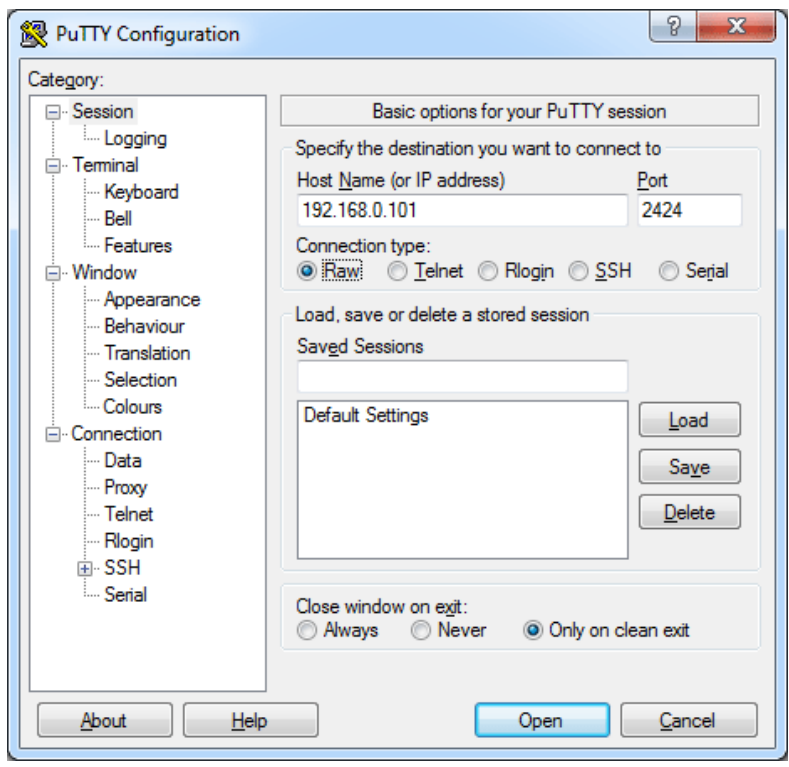

Рис. Установка соединения с модулем через прогамму putty

Нажимаем на кнопку "Ореп". Если соединение установлено, появится терминальное окно, в которое нужно набирать команды управления. Для отправки набранной команды следует нажать на клавишу *Enter* (putty автоматически дополнит строку с командой символами возврата каретки и перехода на новую строку 0D 0A).

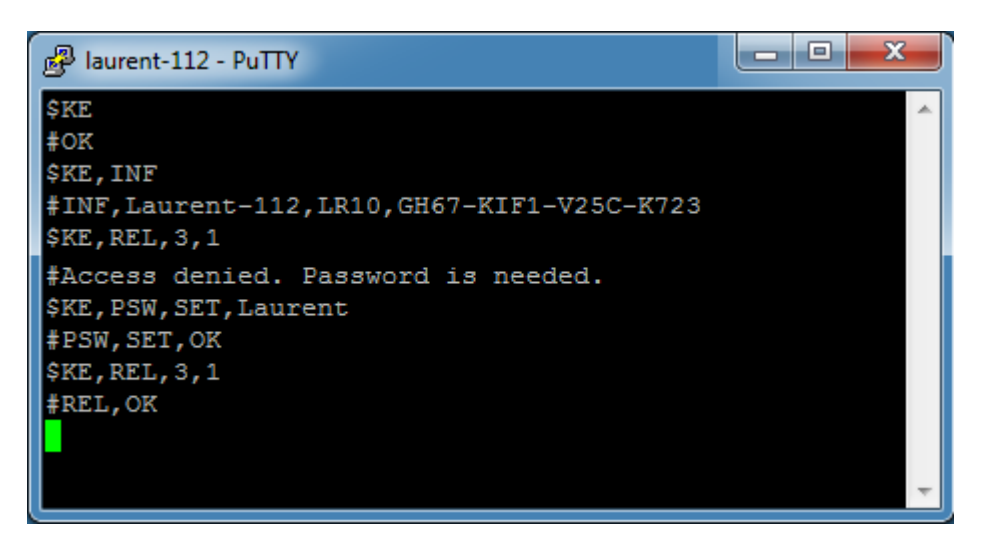

Рис. Обмен Ке-командами через терминал putty

В данном примере сначала подается команда \$KE - проверка связи. В ответ на нее модуль возвращает #ОК. Далее идет запрос версии прошивки и серийного номера (команда \$KE, INF). Пробуем включить 3-е реле с помощью команды *\$KE, REL*, однако модуль возвращает предупреждение о том что доступ к интерфейсу заблокирован (не указан пароль). Только несколько информационных команд обрабатываются модулем без предварительного ввода пароля. Вводим пароль с помощью команды *\$KE,PSW,SET*. Пароль принят и теперь можно управлять аппаратными ресурсами модуля.

#### <span id="page-30-0"></span>6.3 Ке-сообщения

Модуль поддерживает набор текстовых сообщений с информацией о состояниях аппаратных ресурсов или произошедших событиях (Ке-сообщения). Генерация конкретных сообщений может быть гибко настроена в необходимые порты (ТСР сервер).

Общий синтаксис Ке-кообщений:

#M, <MsgName>, <Parameter 1>, ..., <Parameter N>

Параметры:

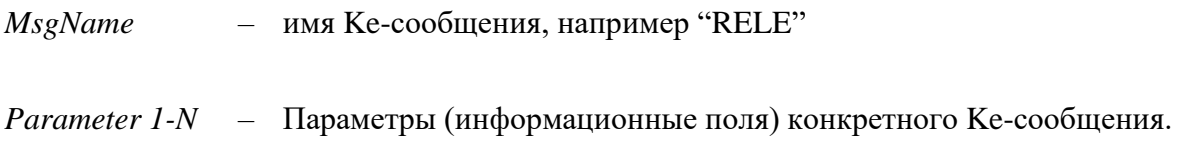

Ке-сообщения разделяются на две гурппы:

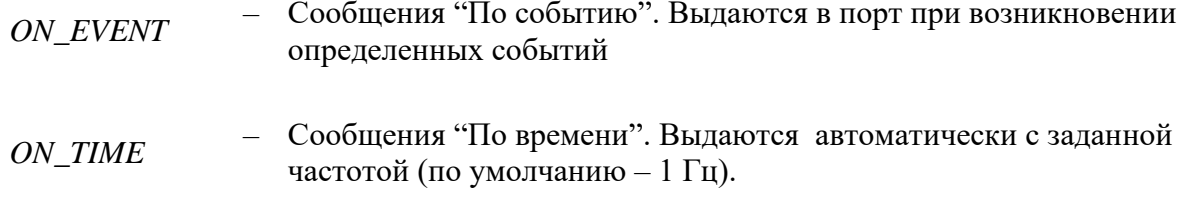

Список поддерживаемых Ке-сообщений:

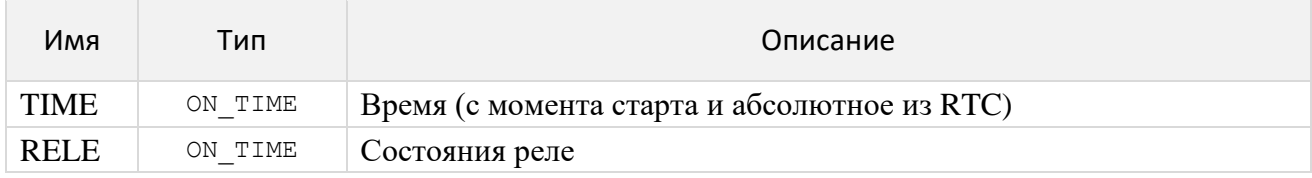

Настройка выдачи сообщений в тот или иной порт модуля может быть произведена Кекомандами либо в Web интерфейсе:

## Сообщения

Настройка и управление выдачей информационных сообщений.

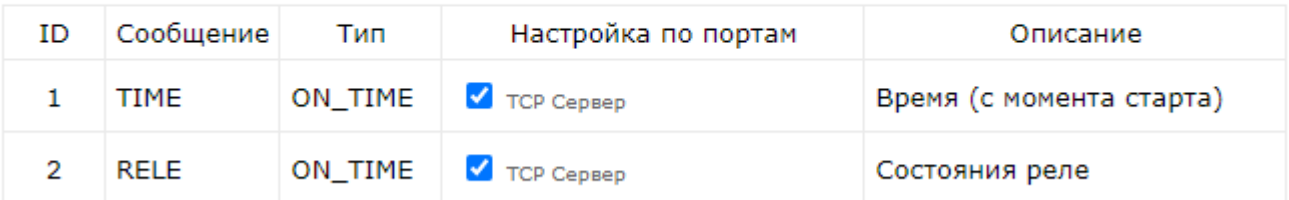

*Рис. Настройка выдачи Ke-сообщений в Web-интерфейсе модуля Laurent-112 / 128*

Пример потока Ke-сообщений поступаещего в порт модуля показан ниже (присутствуют сообщения *TIME* и *RELE*):

#M,TIME,6345 #M,RELE,011001100000 #M,TIME,6346 #M,RELE,011001100000 #M,TIME,6347 #M,RELE,011001100000 #M,TIME,6348 #M,RELE,011001100000

### 6.4 TCP сервер

<span id="page-32-0"></span>Основным сетевым интерфейсом для управления модулем Ке-командами является ТСР сервер, по умолчанию ожидающий подключений клиентов на ТСР порту 2424. В один момент времени к ТСР серверу модуля может быть подключен только один клиент. Номер ТСР порта сервера может быть изменен с помощью Ке команд или Web-интерфейса.

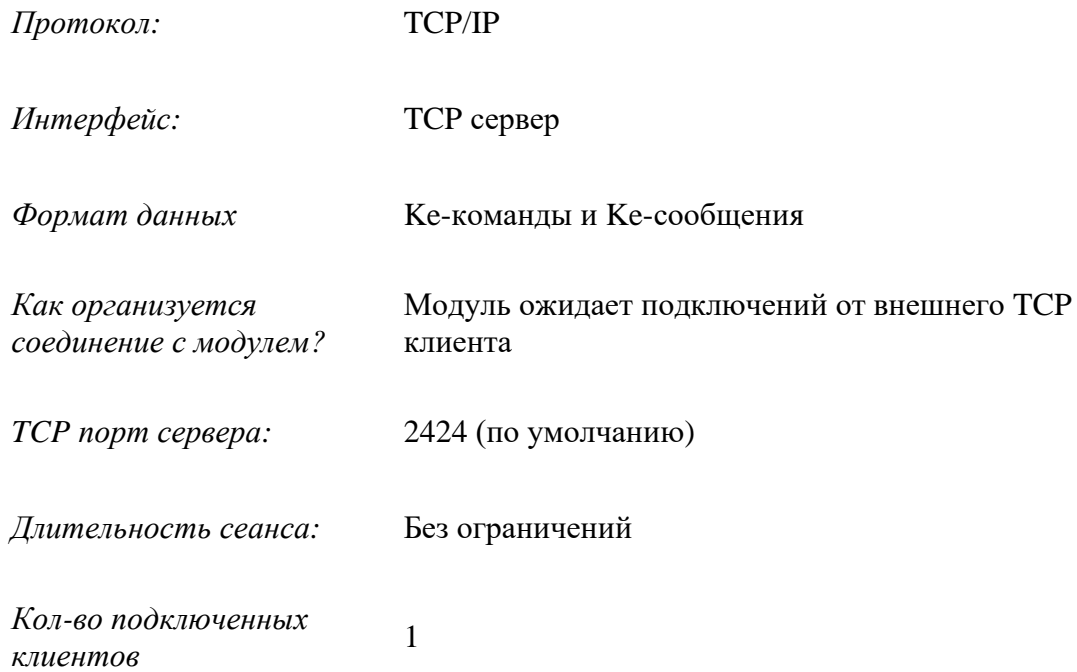

#### **6.5 URL команды**

<span id="page-33-0"></span>Модуль поддерживает возможность управления URL командами (HTTP GET запрос). Управление производится обращением к определенной HTTP странице с различными параметрами, определяющими действие, которое нужно выполнить. Синтаксис URL команд основан на Ке-командах.

Например, если выполнить запрос как показано ниже, то реле под номером 3 (RELE\_3) будет включено:

http://192.168.0.101/cmd.cqi?psw=Laurent&cmd=REL,3,1

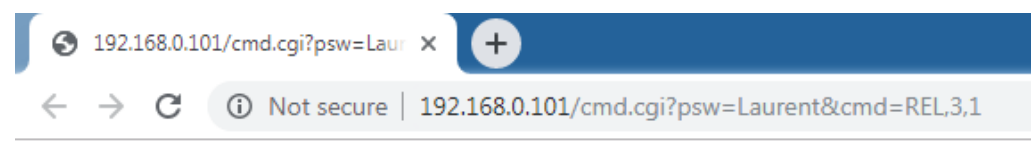

#REL.OK

Рис. Пример использования URL команд

#### Общий синтаксис URL команд:

http://адрес модуля/cmd.cqi?psw=<Пароль Модуля>&cmd=<Ке Команда>

#### где:

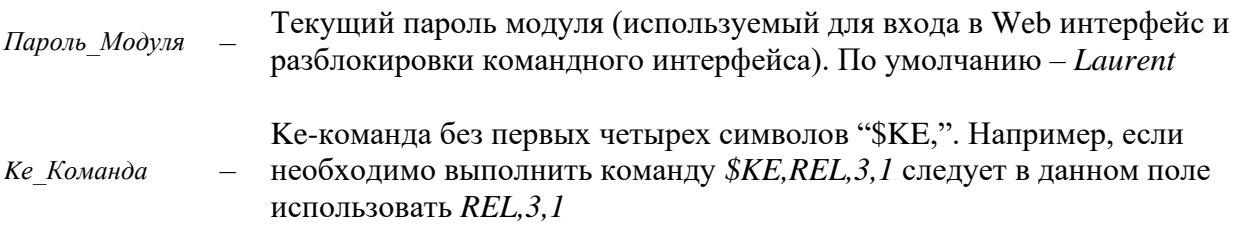

В ответ на запрос модуль выдает сообщение о статусе выполнения запрошенной команды:

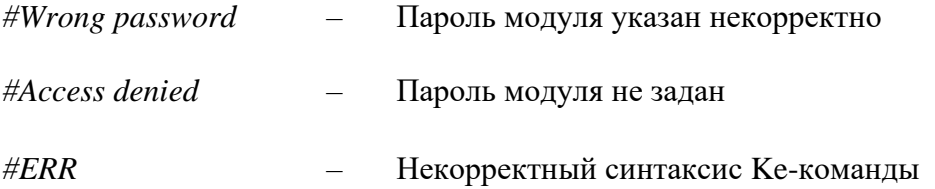

В противном случае формат ответа на URL запрос будет полностью соответствовать ответу для конкретной Ке-команды.

Обработка и синтаксис URL команды зависят от того в каком состоянии находится система безопасности модуля (см. Рисунок ниже - Web-интерфейс, раздел настройки):

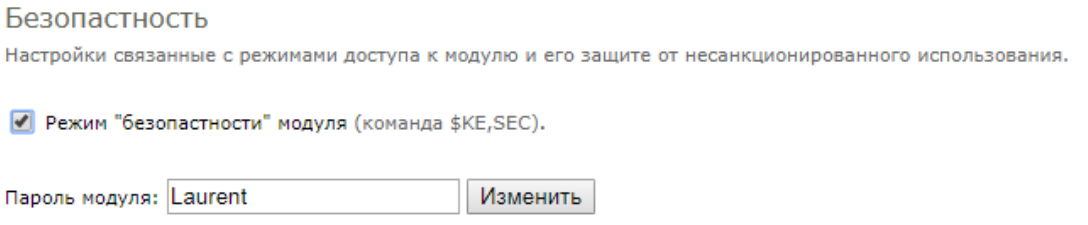

Возможны два варианта:

1. Режим безопасности Включен ("галочка" установлена). В этом случае необходимо в составе URL команды передать текущий пароль модуля. Например, если текущий пароль модуля Laurent (по умолчанию) то URL команду необходимо дополнить ключом psw:

http://192.168.0.101/cmd.cgi?psw=Laurent&cmd=REL, 4, 1

2. Если режим безопасности выключен - URL команда может и не содержать пароля, т.к. его проверка в этом случае будет проигнорирована. В этом случае достаточно команды вида:

http://192.168.0.101/cmd.cgi?cmd=REL, 4, 1

#### **6.6 Сбор данных в JSON**

<span id="page-35-0"></span>Модуль Laurent-112 / 128 поддерживает возможность выдачи сводной информации о состоянии всех аппаратных ресурсов, показаниях датчиков и настройках в режиме реального времени в формате JSON.

Общий синтаксис URL запроса для получения данных в JSON формате:

http://<IP адрес модуля>/<имя json файла>[?psw=<Пароль модуля>]

где опциональный параметр psw следует использовать в том случае, если у модуля включен режим безопасности (без указания пароля данные не выдаются).

JSON: Аппаратные ресурсы

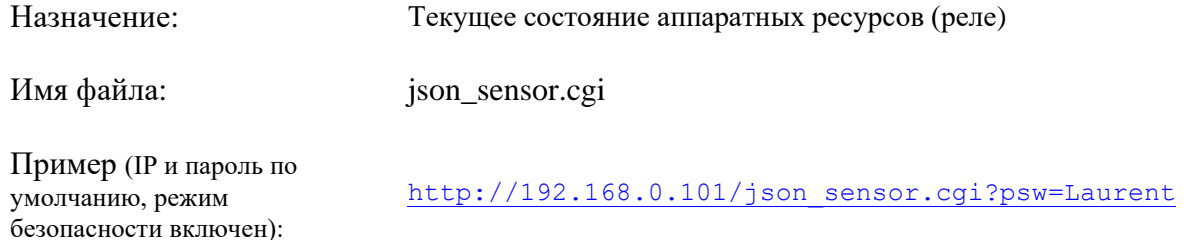

### 6.7 Сервис Ке-Облако

#### <span id="page-36-1"></span><span id="page-36-0"></span>6.7.1 Ввеление

Технология Ке-Облако позволяет удаленно взаимодействовать (получать показания датчиков, передавать команды управления) с модулями KernelChip даже если у модуля нет "белого" внешнего IP и прямой доступ к нему из глобальной сети отсутствует (находится за NAT).

При использовании Ке-Облака нет необходимости в том что бы покупать / выделять на каждый модуль персональный "белый" статический IP, заниматься "пробросом" TCP портов на роутере, решать вопросы безопасности и т.д. Достаточно только подключить модуль к локальной сети которая имеет выход в Интернет и активировать функцию Ке-Облака.

Модуль будет автоматически подключаться к серверу-посреднику (сервер Ке-Облака) с известным общедоступным IP с заданным периодом. Во время каждого сеанса связи модуль передает в Облако показания датчиков а так же получает команды управления (например, на включение реле).

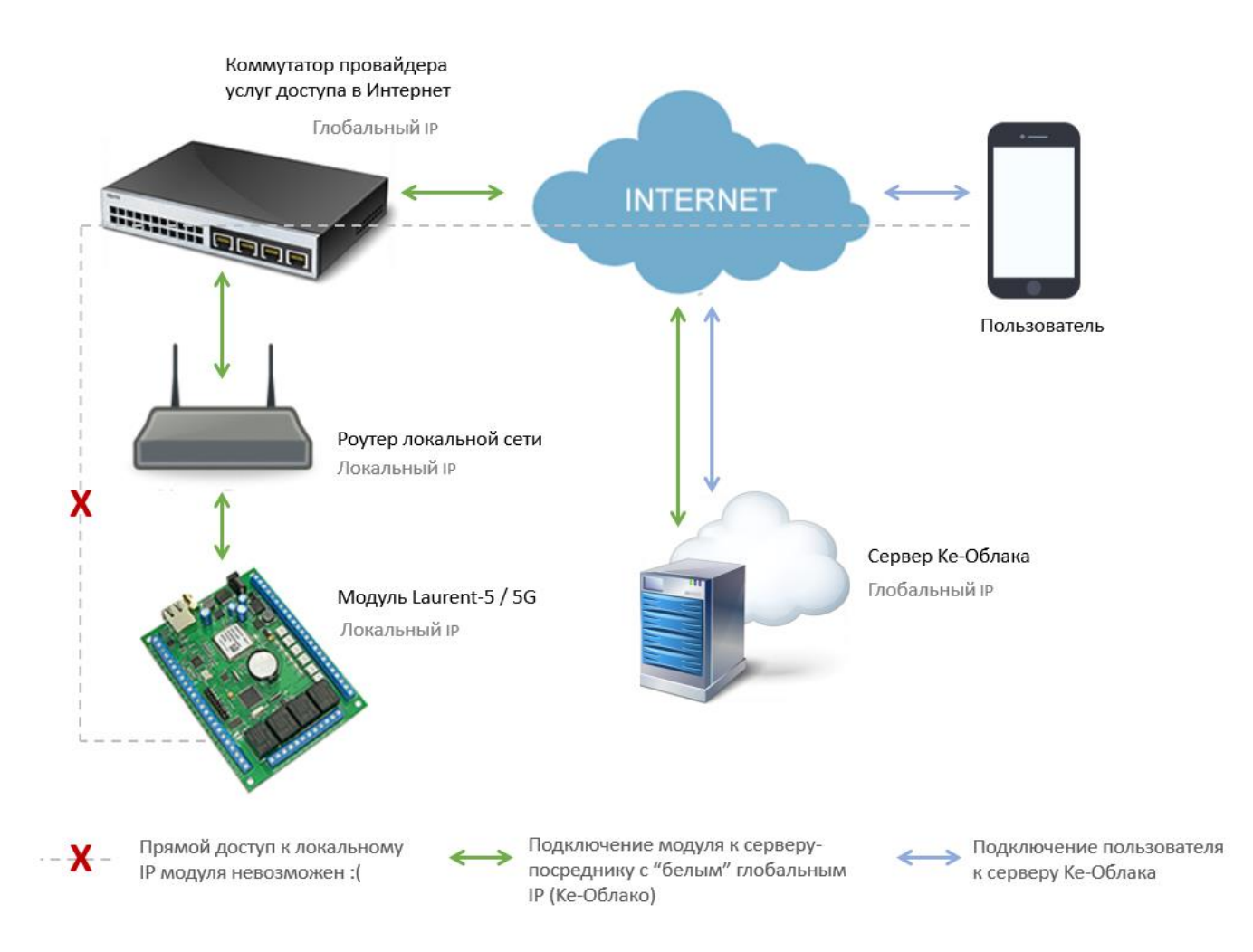

Теперь для того чтобы посмотреть данные модуля или передать ему команды нет нужды подключаться к нему напрямую. Достаточно зайти в WEB интерфейс Ке-Облака (https://kecloud.ru ). В нем представлена информация о текущих показаниях всех датчиков (включая историю за все время наблюдений). Так же имеется возможность построить график конкретного датчика или отправить Ке-команды модулю для выполнения.

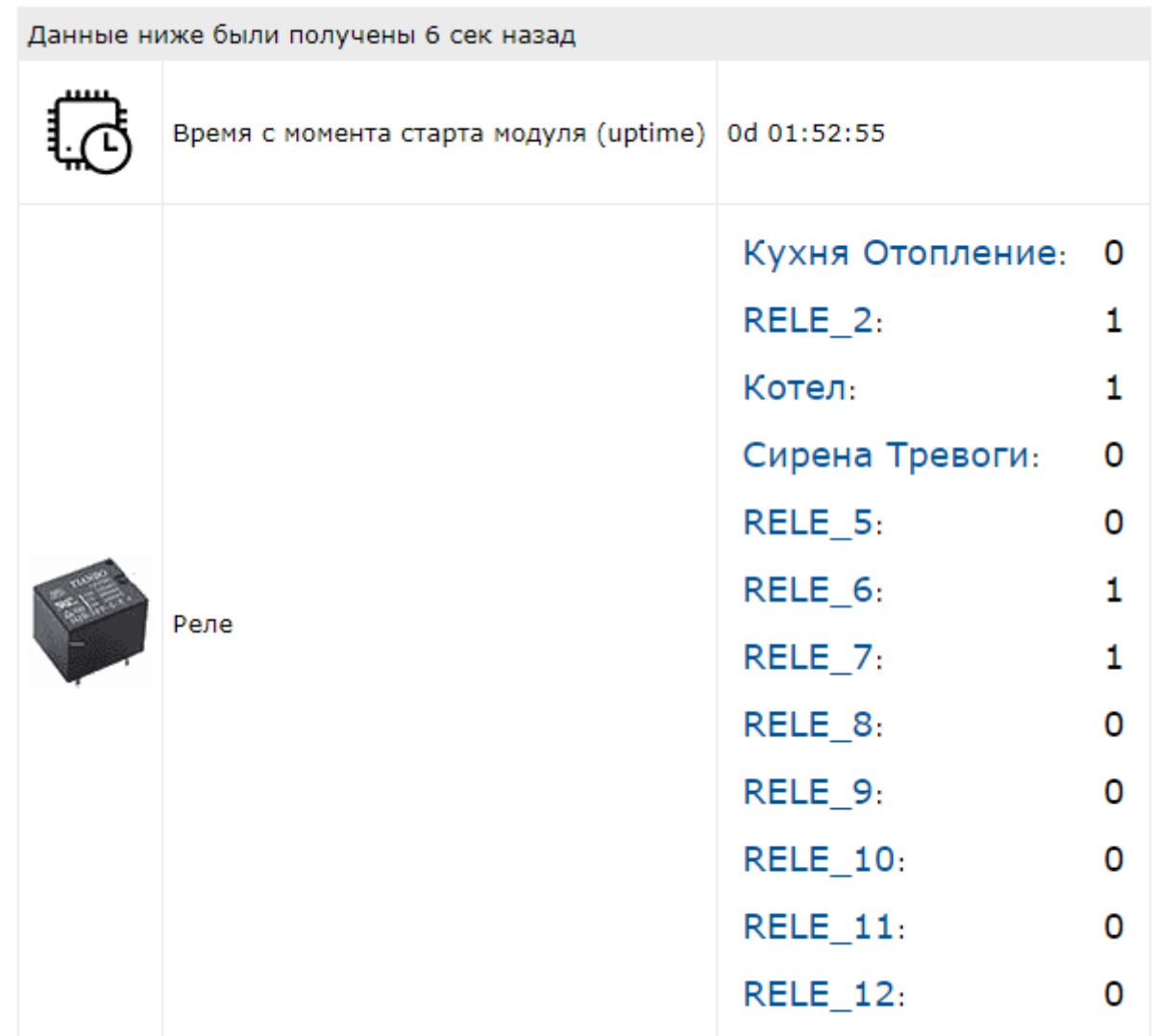

История показаний датчиков хранится на сервере с возможностью удобного просмотра и визуализации в WEB интерфейсе в виде графиков или скачивания на PC для дополнительного анализа и обработки.

Помимо WEB интерфейса, Ке-Облако предоставляет возможность использовать API позволяющего интегрировать управление модулями через Облако в ваш софт / программный продукт используя HTTPS GET/POST запросы.

### <span id="page-38-0"></span>6.7.2 Требования

Для работы функциональности Ке-Облака необходимо следующе оборудование / инфраструктура:

- 1. Модуль Laurent-112 или Laurent-128
- 2. Обновление прошивки модулей (LR10 для Laurent-112 или LX10 для Laurent-128; или последующая более старшая версия)
- 3. Локальная сеть с выходом во внешнюю глобальную сеть Интернет

### <span id="page-39-0"></span>**6.7.3 Пример настройки**

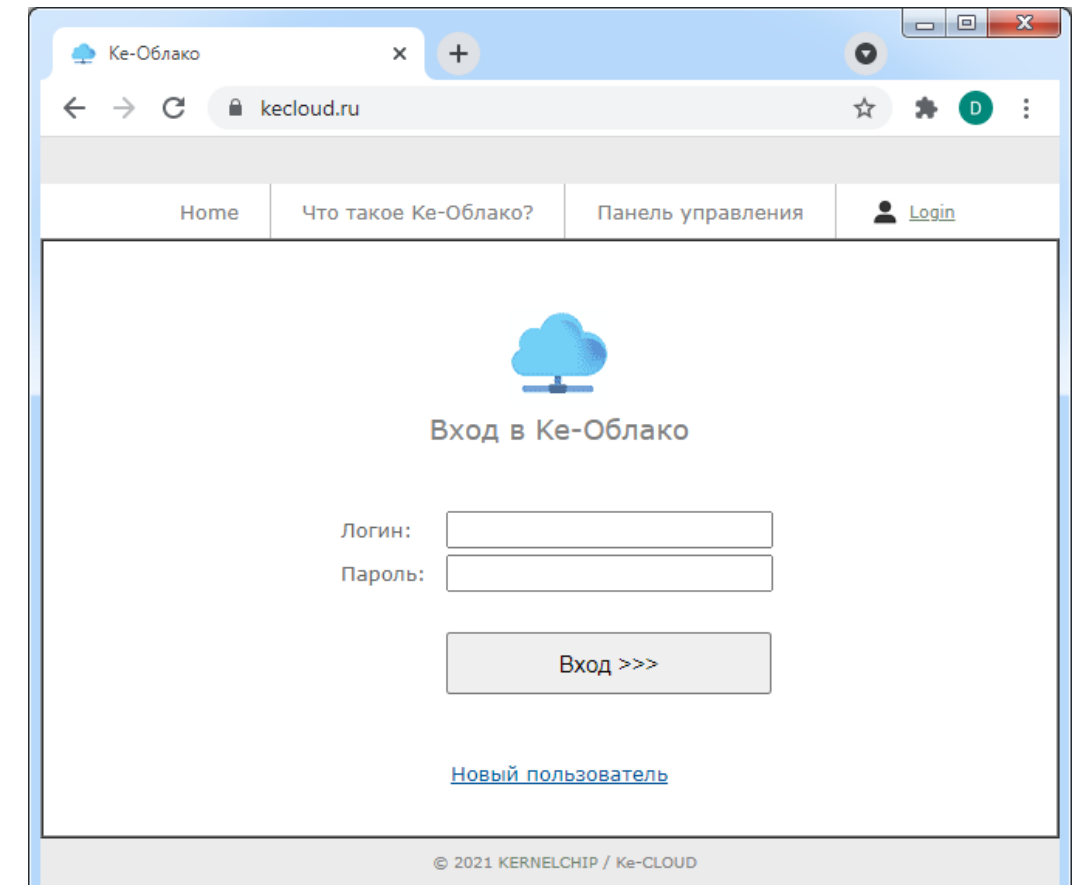

Заходим по адресу WEB сервиса Ke-облака: [https://kecloud.ru](https://kecloud.ru/)

Для работы в Облаке необходимо создать аккаунт. Нажимаем на ссылку "*Новый Пользователь*".

Заполняем поля регистрационной формы. Важно указать действующий адрес электронной почты - это единственный канал связи с вами в случае необходимости восстановления пароля или решения других вопросов.

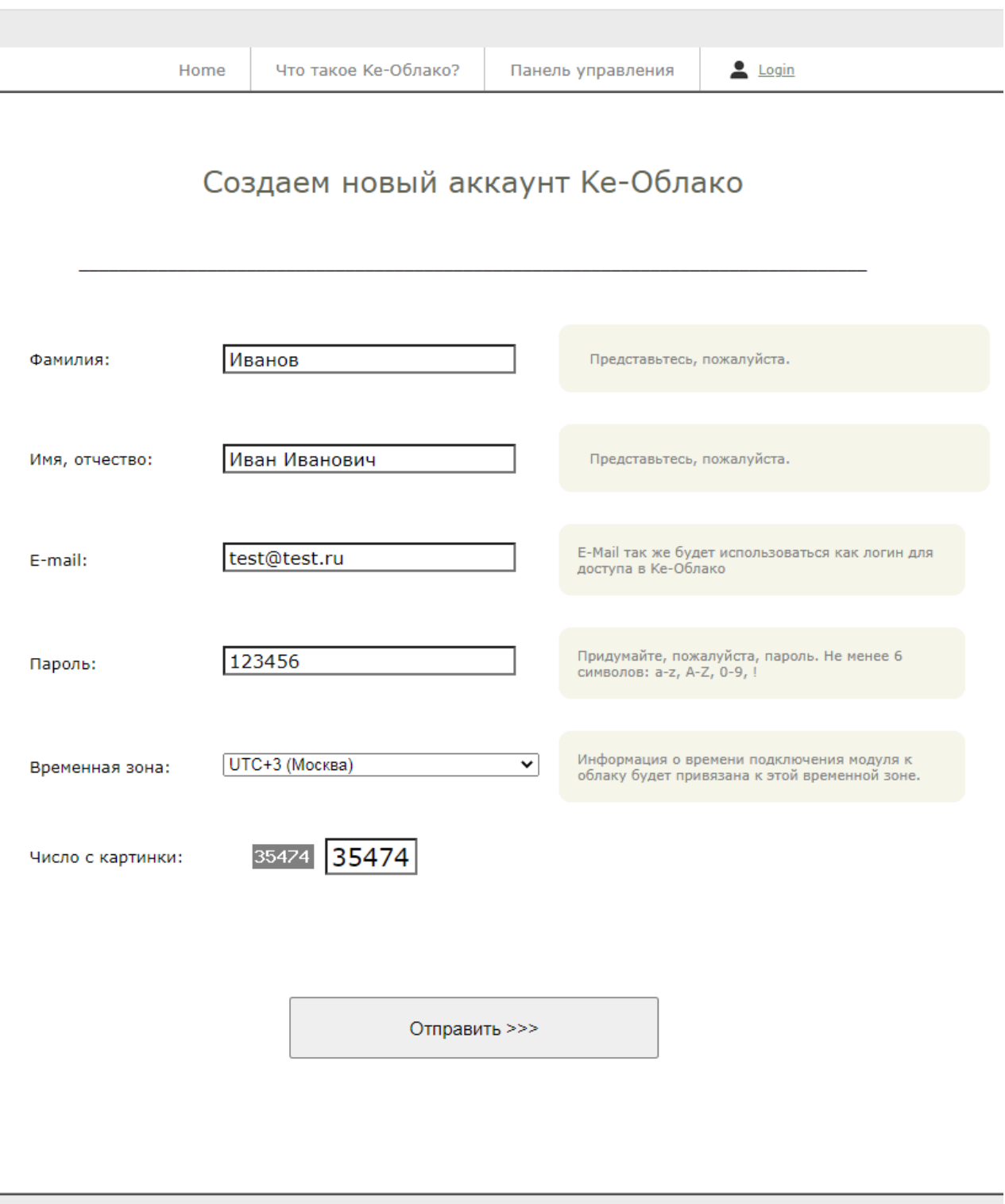

© 2021 KERNELCHIP / Ke-CLOUD

Отлично! Вы только что зарегистрировались в сервисе Ke-Облака. Теперь можно авторизоваться используя только что созданные логин и пароль перейдя по ссылке "*Войти в аккаунт*".

\_\_\_\_\_\_\_\_\_\_\_\_\_\_\_\_\_\_\_\_\_\_\_\_\_\_\_\_\_\_\_\_\_\_\_\_\_\_\_\_\_\_\_\_\_\_\_\_\_\_\_\_\_\_\_\_\_\_\_\_\_\_\_\_\_\_\_\_\_\_\_\_\_\_\_\_\_\_\_\_\_\_\_\_\_

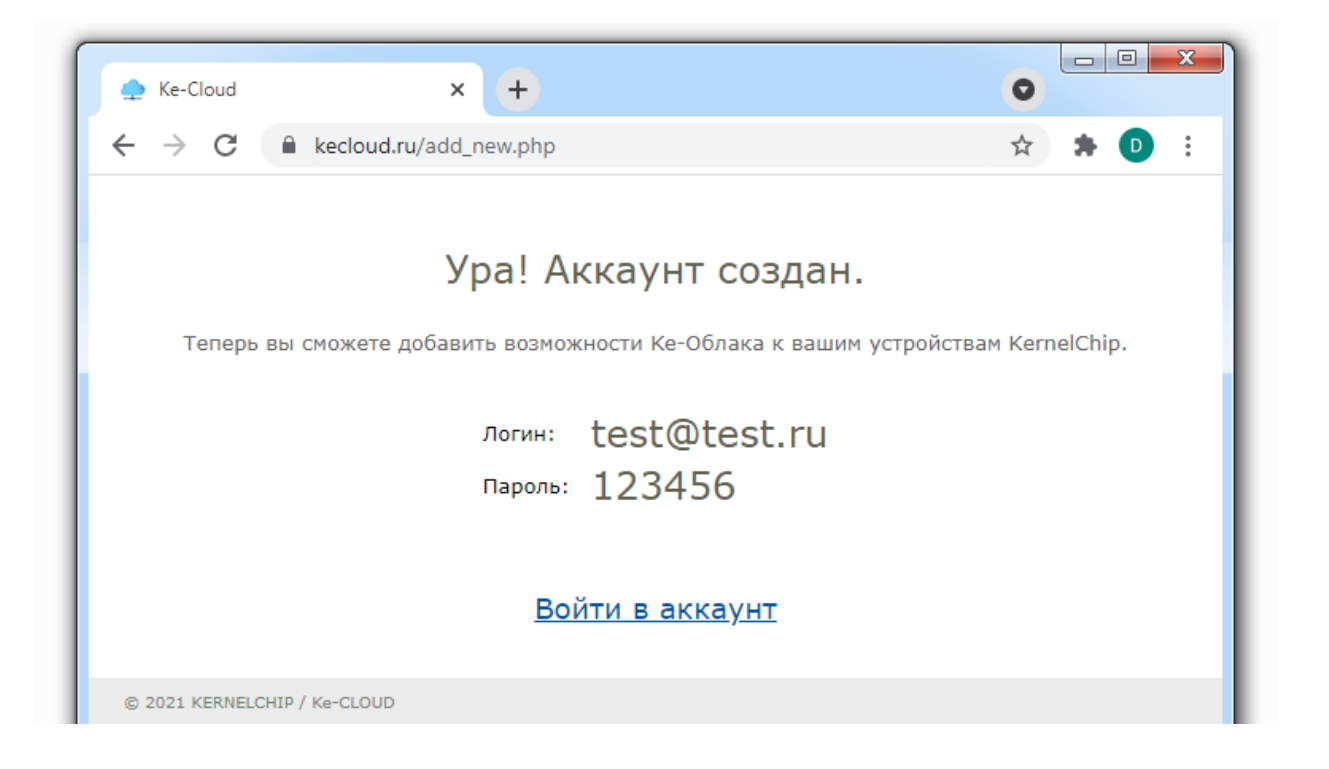

Отлично! Вы успешно авторизовались и вошли в WEB сервис Ke-Облака. Переходим в панель управления.

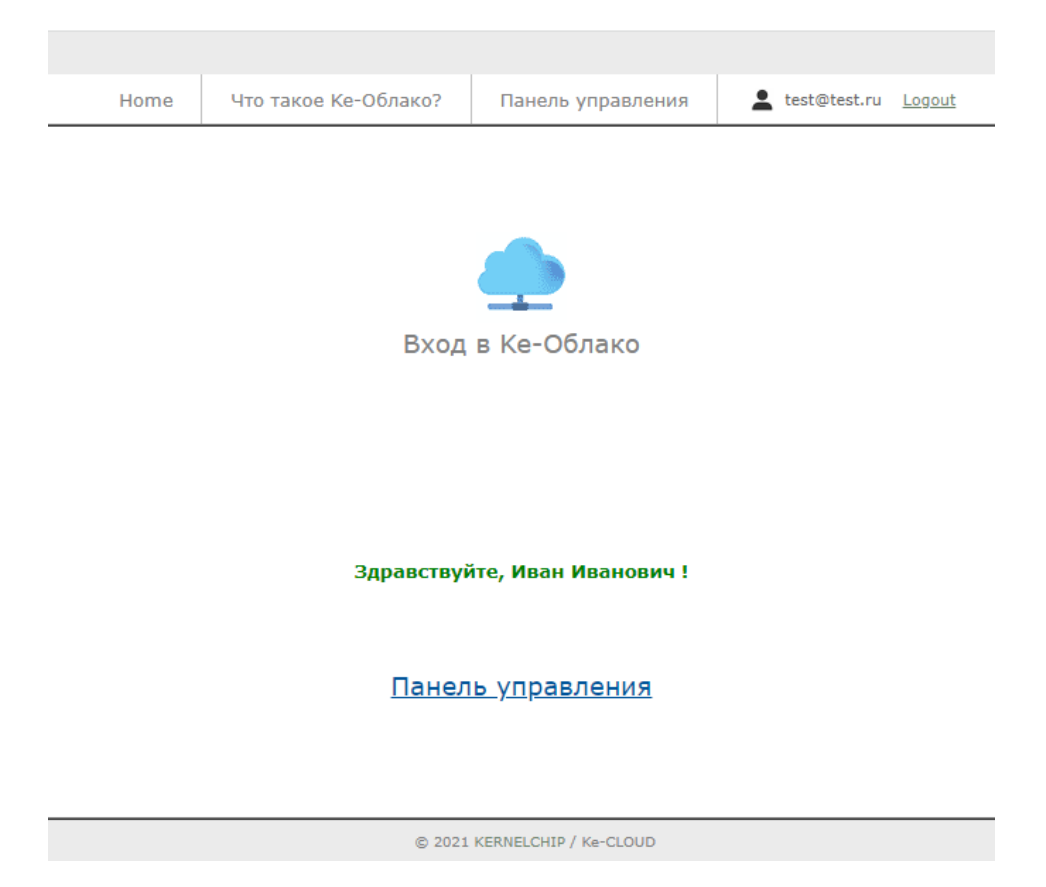

Оказавшись в панели управления, увидим сообщение об отсутствии модулей. Необходимо добавить модуль (модули) в систему и привязать его к аккаунту Ке-Облака. Нажимаем на ссылку "Добавить новый модуль".

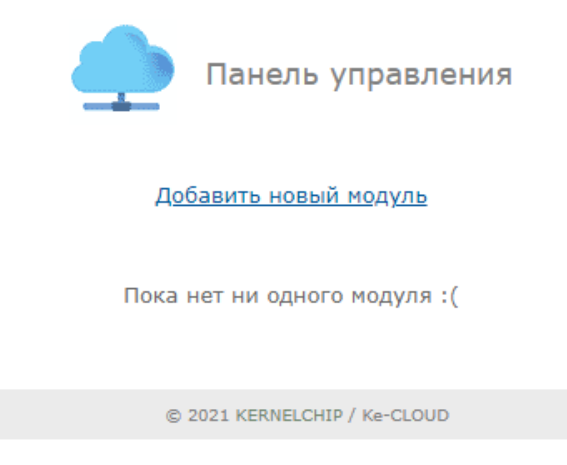

Временно обратимся к WEB интерфейсу модуля Laurent-112 / Laurent-128 который мы хотим подключить к Облаку. В разделе "Информация о модуле" нам потребуются данные о его серийном номере и МАС адресе.

Заходим в WEB интерфейс модуля. По умолчанию, у модуля статический IP адрес 192.168.0.101 (логин: admin / пароль: Laurent). Секция "Информация о модуле".

#### Информация о модуле

Общая системная информация о модуле: версия внутреннего программного обеспечения, серийный номер, МАС адрес.

Тип модуля Laurent-112

Серийный номер GH67-KIF1-V25C-K723

Версия программного обеспечения **LR10** 

МАС адрес 00:04:A3:FF:FF:00

Заполняем поля формы описывающие новый модуль на WEB странице Облака. Так же добавляем текстовое описание что бы было проще его найти в списке модулей в панели управления. Нажимаем на кнопку "Добавить".

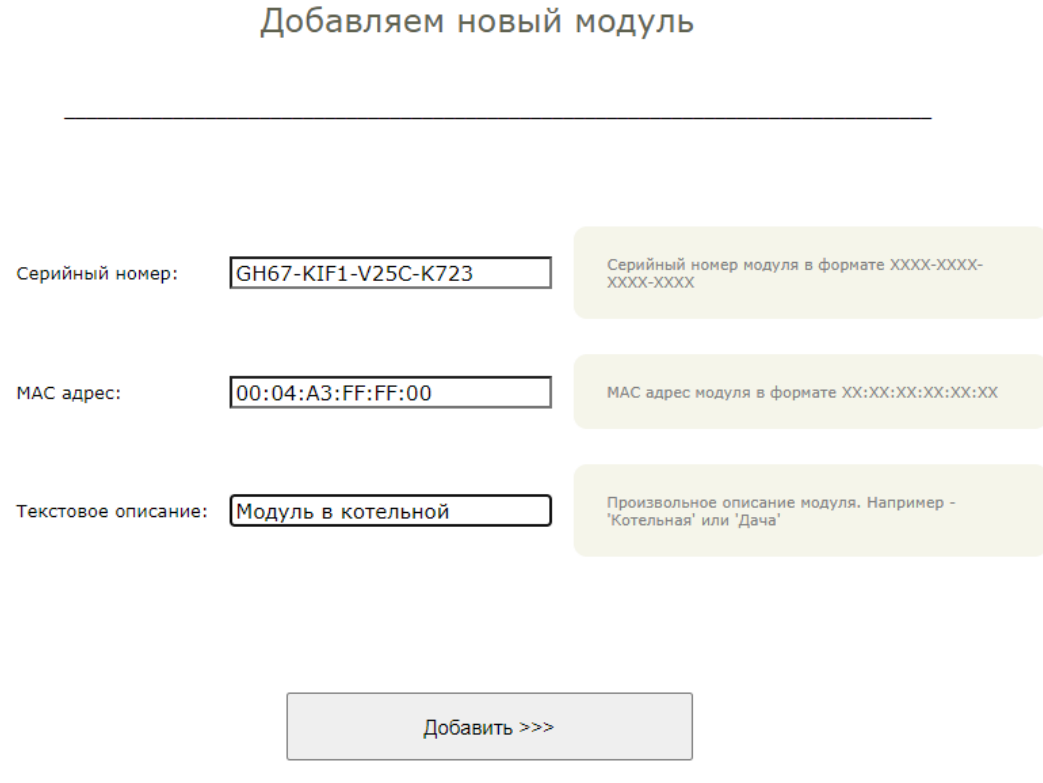

Отлично. Модуль добавлен в Облако. Для него сформирован уникальный ключ в виде текстовой строки. Пока можно вернуться в панель управления.

# Ура! Модуль добавлен.

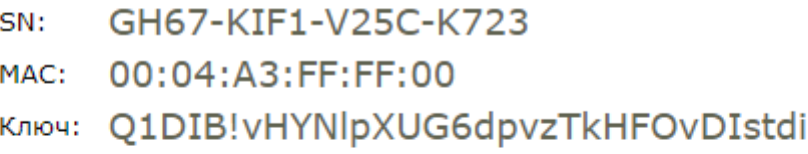

Осталось указать модулю его ключ доступа и он сможет подключиться к Ке-Облаку.

Итак, в панели теперь присутствует информация об одном модуле который мы только что добавили. Однако поле "Последнее подключение" пока пустое и красного цвета. Все потому то модуль еще не был настроен на подключение к Облаку и ни разу не выходил на связь.

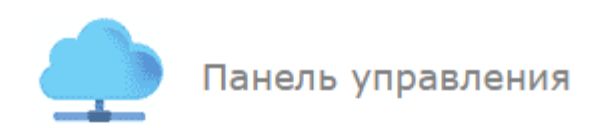

#### Добавить новый модуль

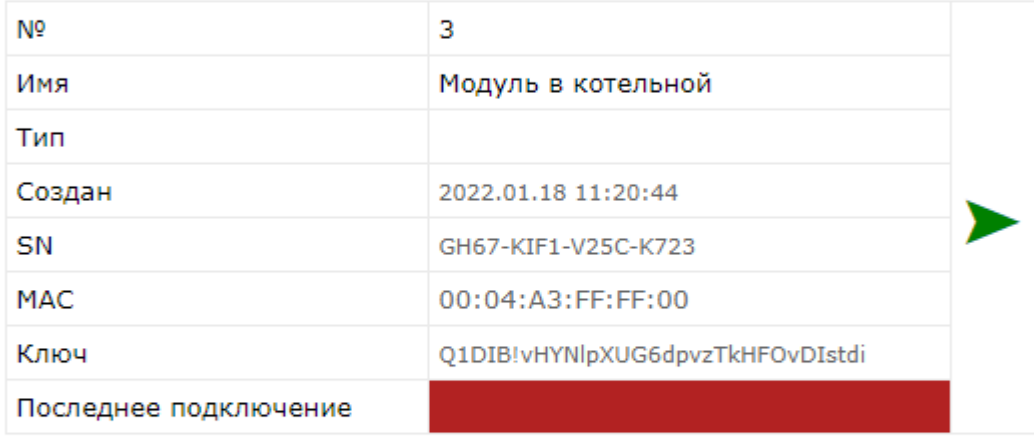

Как давно модуль выходил на связь с Облаком?

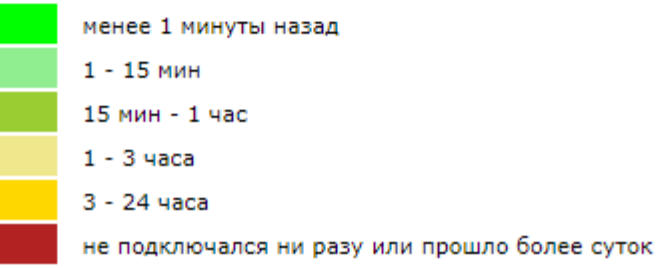

Пора это исправить и настроить модуль на подключение к Облаку. Для подключения к Облаку, модуль должен находится в сети из которой есть выход в глобальную сеть Интернет. Предположим, что есть подсеть 10.56.75.х из которой есть выход "наружу" а так же в ней есть DHCP сервер. Настроим модуль так что бы он получил локальный IP в этой подсети автоматически через DHCP.

Находясь пока в подсети 192.168.0.х в WEB интерфейсе модуля заходим в раздел "Общие Настройки".

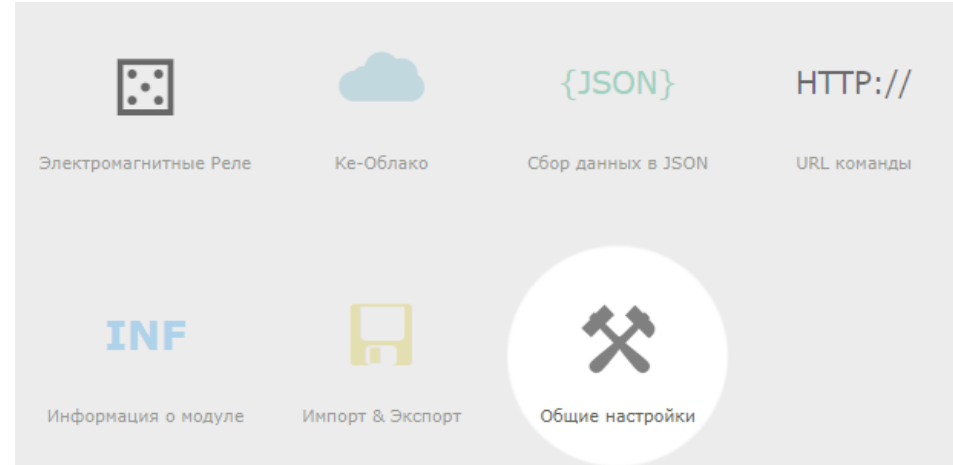

В разделе "Сетевые настройки модуля" включаем DHCP. Далее, подключаем модуль Laurent физически к подсети 10.56.75.x

#### Сетевые настройки модуля

Сетевые настройки модуля, номера ТСР портов различных интерфейсов.

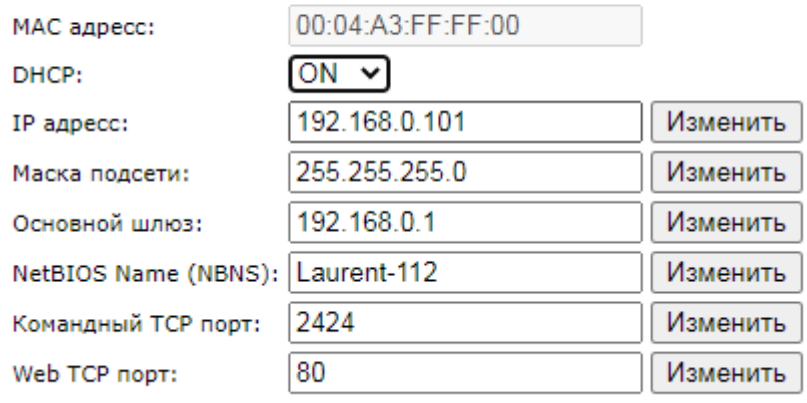

Как узнать какой IP получил модуль через DHCP в новой сети? Для этого удобно воспользоваться NetBIOIS Name который по умолчанию равен "Laurent-112" и "Laurent-128" (см. Сетевые настройки выше). Можно в командой строке (ОС Windows) выполнить команду:

ping Laurent-112

 $\Box$ x an Administrator: C:\windows\system32\cmd.exe Microsoft Windows [Version 6.1.7601]<br>Copyright (c) 2009 Microsoft Corporation. À All rights reserved. E C:\Users\ >ping laurent-112 Pinging laurent-112 [10.56.75.199] with 32 bytes of<br>Reply from 10.56.75.199: bytes=32 time=1ms ITL=100<br>Reply from 10.56.75.199: bytes=32 time=1ms ITL=100<br>Reply from 10.56.75.199: bytes=32 time=1ms ITL=100<br>Reply from 10.56. of data: Ping statistics for 10.56.75.199:<br>Packets: Sent = 4, Received = 4, Lost = 0 (0% loss),<br>Approximate round trip times in milli-seconds:<br>Minimum = 1ms, Maximum = 1ms, Average = 1ms C:\Users\divanov>\_

Вилим что молулю был присвоен IP = 10.56.75.199. В WEB интерфейс молуля можно попасть используя как этот IP в явном виде так и NetBios Name Laurent-112 (или Laurent-128 для модуля Laurent-128):

#### Руководство пользователя модуля Laurent-112 / Laurent-128

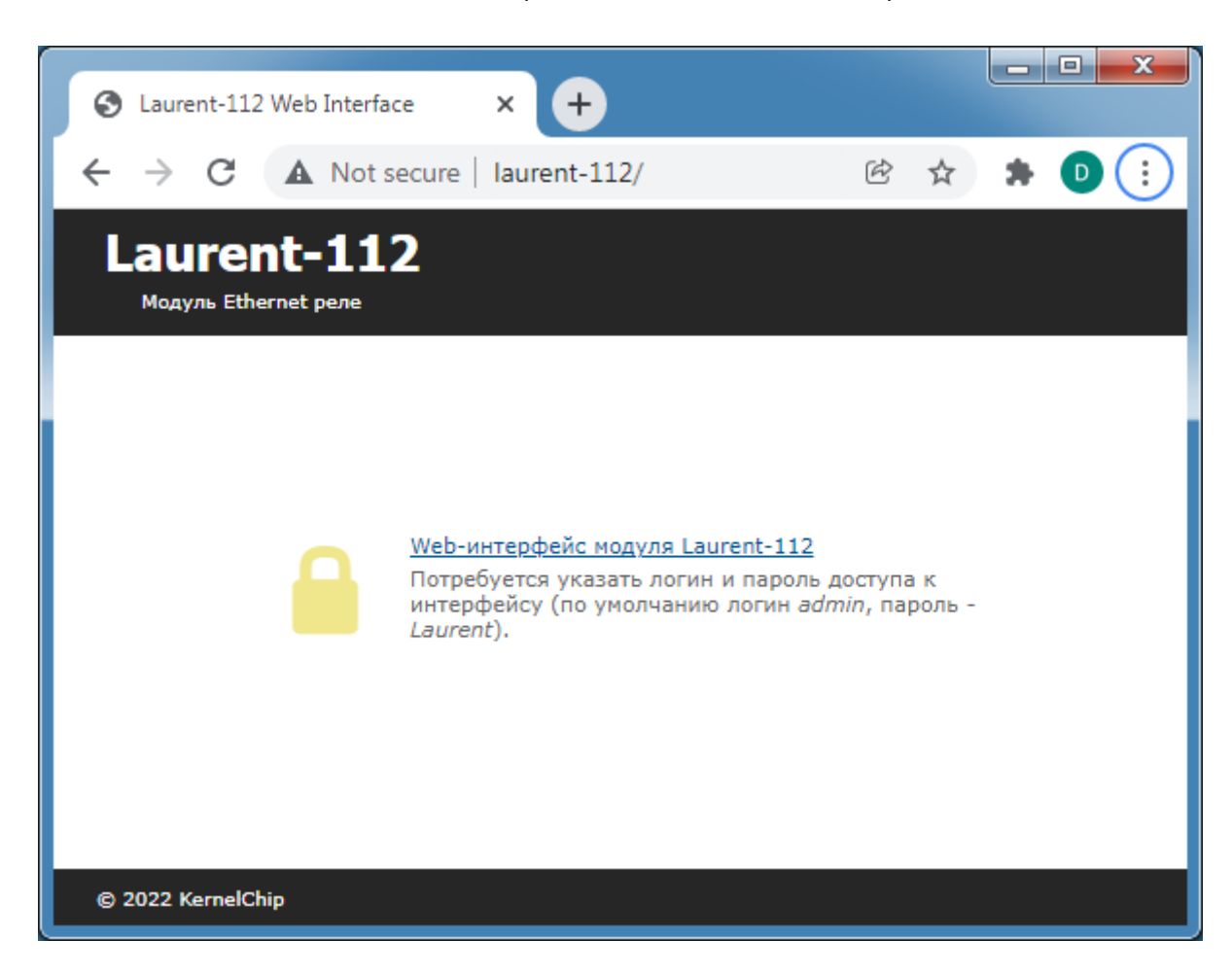

В настройках модуля можем увидеть какие сетевые реквизиты он получил по DHCP.

#### Сетевые настройки модуля

Сетевые настройки модуля, номера ТСР портов различных интерфейсов.

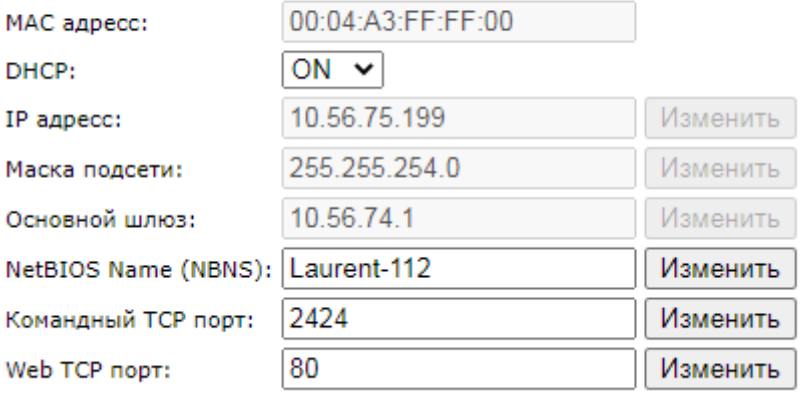

Альтернативный способ - назначить "в ручную" статический IP адрес (а так же маску и шлюз) необходимой нам подсети.

Вернемся к настройке Ке-Облака. Заходим в соответствующий раздел в главной панели WEB интерфейса модуля Laurent.

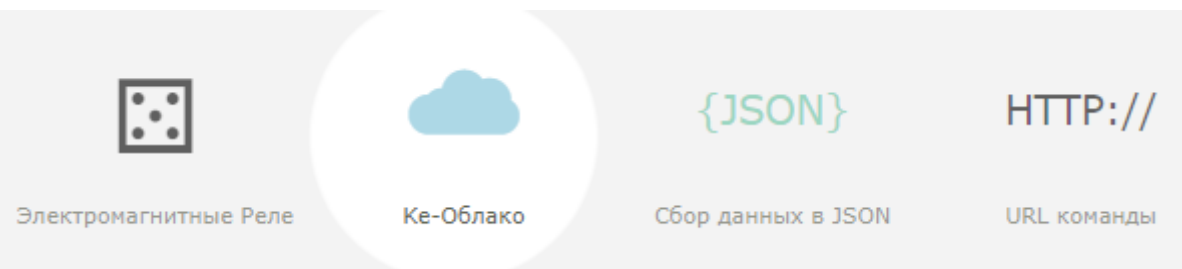

Первым делом необходимо указать ключ Облака. С помощью этого идентификатора Облако сможет гарантировано определить что подключающийся к нему модуль именно "наш".

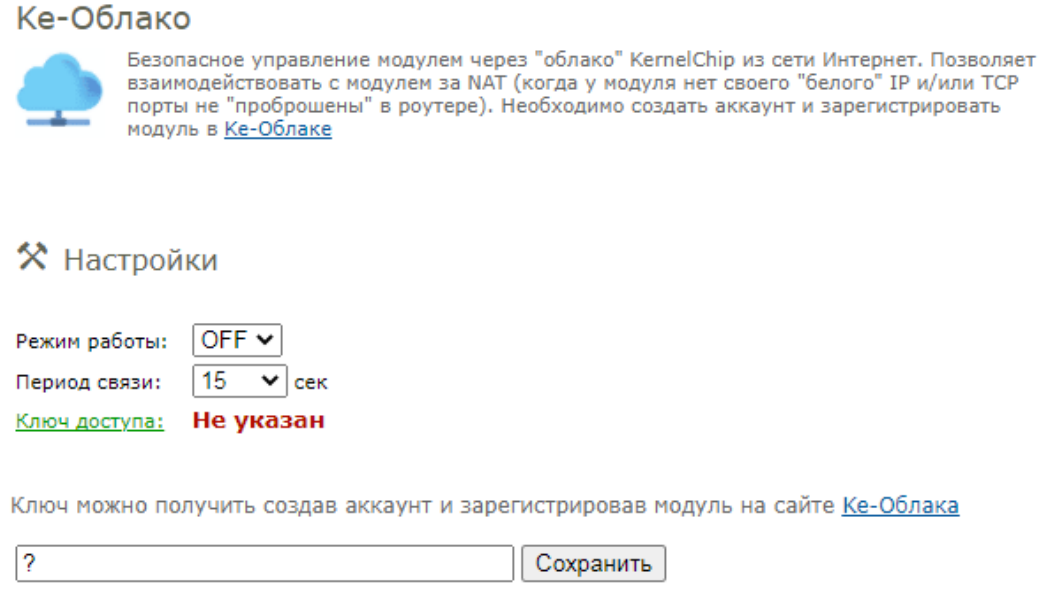

Нажимаем на ссылку "Ключ доступа" и в появившееся окно ввода копируем Ключ (текстовая строка длиной 32 символа) из интерфейса Ке-Облака (показано на рисунке ниже). Нажимаем на кнопку "Сохранить".

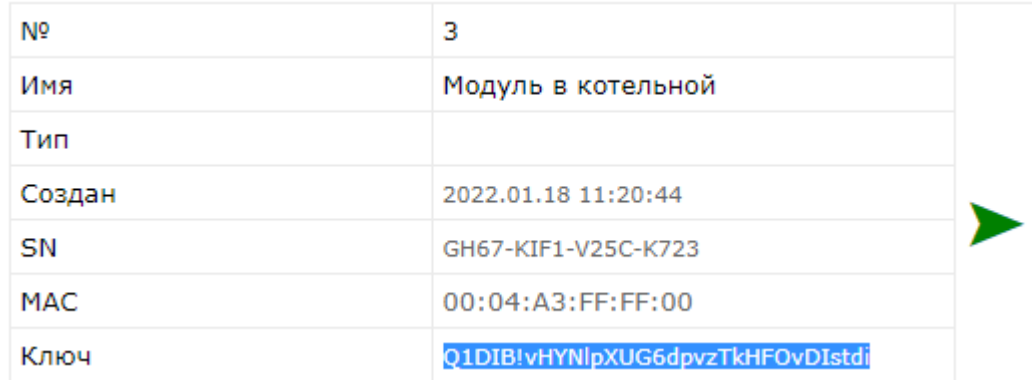

Статус ключа в WEB интерфейсе модуля изменит свое состояние на "Введен". Ключ сохраняется в энергонезависимой памяти.

## ☆ Настройки

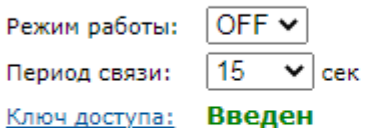

Ключ можно получить создав аккаунт и зарегистрировав модуль на сайте Ке-Облака

Q1DIB!vHYNlpXUG6dpvzTkHFOvDIstdi Сохранить

Последним шагом необходимо активировать (включить) функционал Ке-Облака на модуле для чего в выпадающем списке "Режим работы" выбираем вариант ОН. Теперь модуль с заданным темпом (по умолчанию - раз в 15 секунд) будет пытаться подключиться к Ке-Облаку, авторизоваться на нем используя ключ доступа и в случае успеха передать ему текущие показания датчиков. Забегая вперед укажем, что от Облака модуль может получить список Ке-команд для выполнения (например, команду на включение реле).

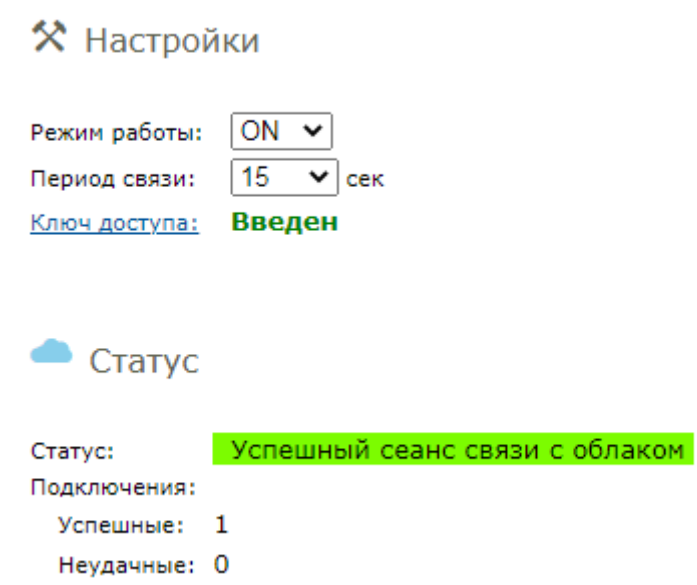

В WEB интерфейсе Облака сразу же отразится факт "свежего" подключения модуля.

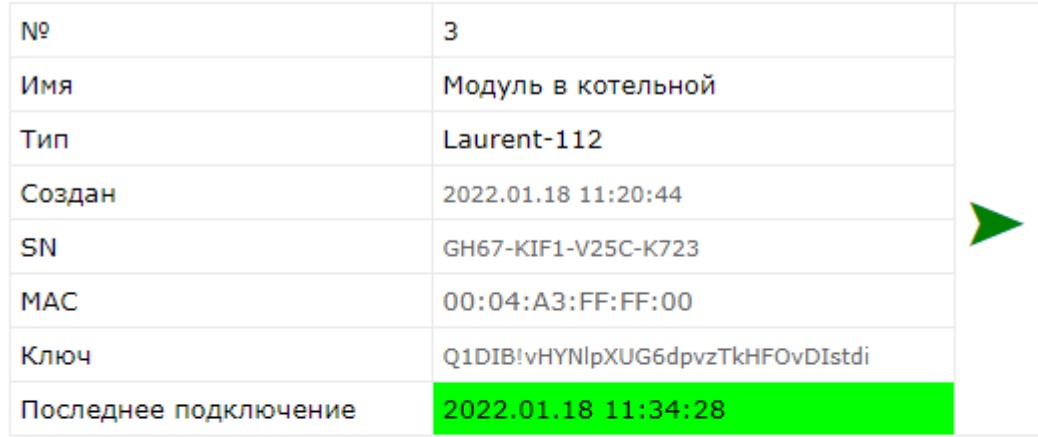

Как давно модуль выходил на связь с Облаком?

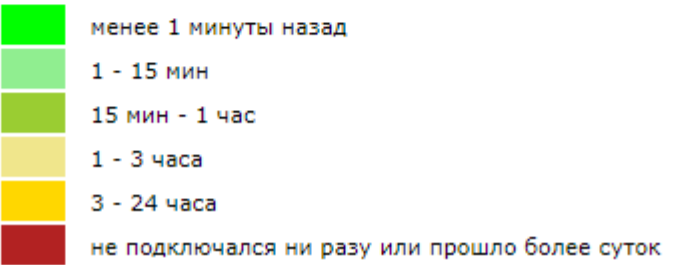

Перейдем в секцию текущих показаний модуля. Для этого следует нажать на зеленую стрелочку соответствующего модуля:

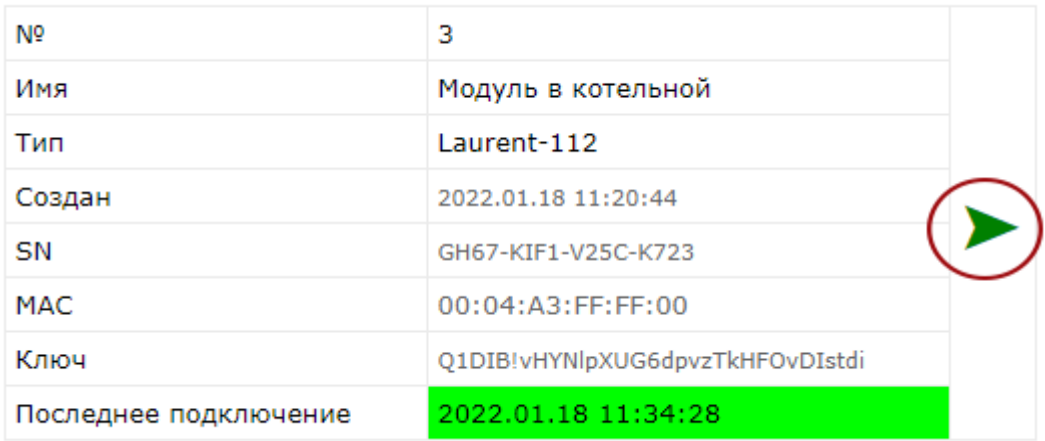

Появится окно в котором по порядку представлены все активные датчики и аппаратные ресурсы модуля а так же их текущие значения полученные при последнем подключении модуля к Облаку.

#### Руководство пользователя модуля Laurent-112 / Laurent-128

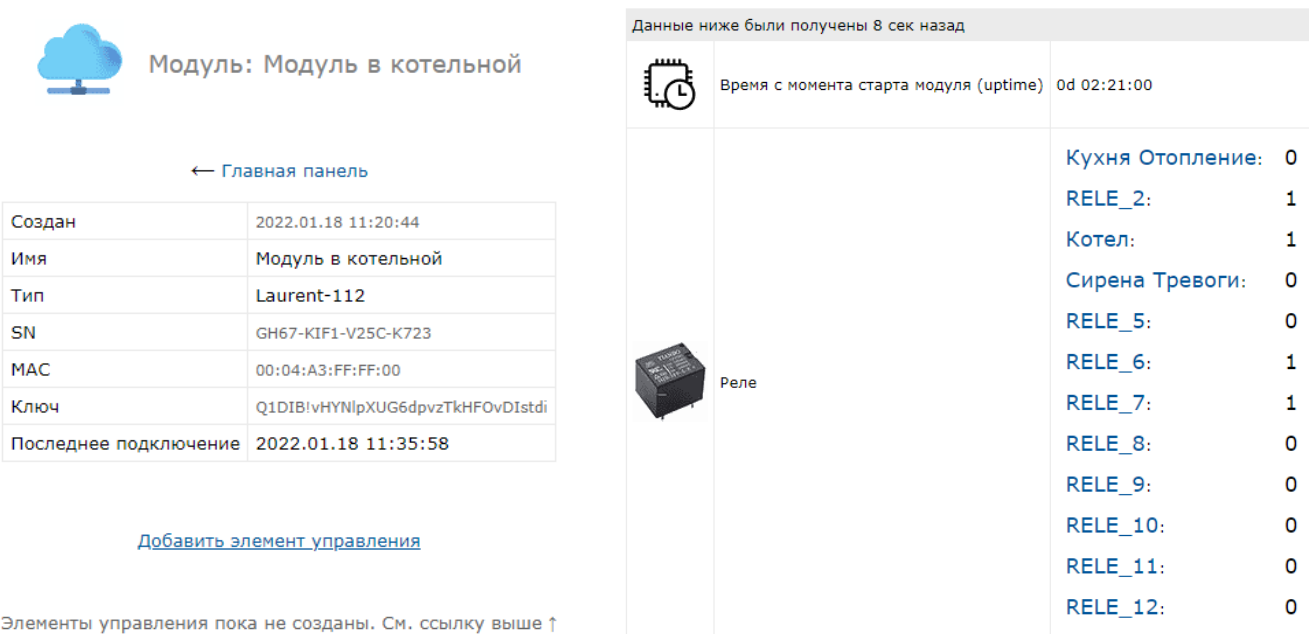

Информация в Ке-Облаке в частности имен датчиков / ресурсов может быть синхронизирована с таковой на самом модуле. Зададим новые текстовые имена аппаратным ресурсам (реле) в соответствующих разделах WEB интерфейса модуля Laurent. Достаточно теперь обновить страницу Ке-Облака и имена всех датчиков / ресурсов будут синхронизированы с модулем (разумеется, модуль должен выйти на связь с Облаком с момента последнего изменения имен ресурсов).

Если нажать на имя аппаратного ресурса можно построить график изменения показаний / состояния датчика. По умолчанию, график строится на текущий день.

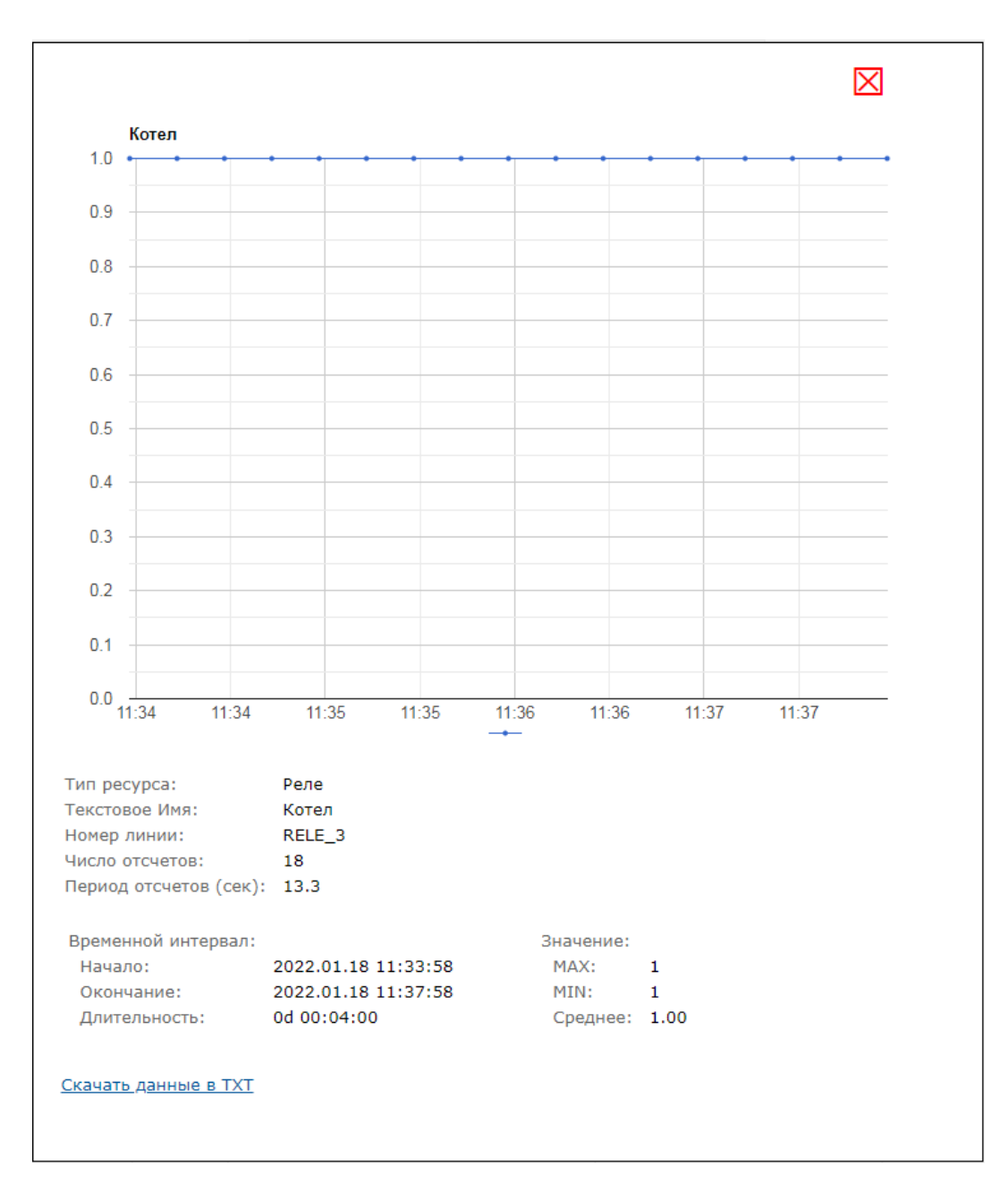

Данные можно так же скачать в текстовом виде (время - показание датчика) для последующего анализа или дополнительной обработки (например, в Excel).

Есть возможность построить график за указанный день в прошлом благодаря тому что Ке-Облако хранит показания датчиков.

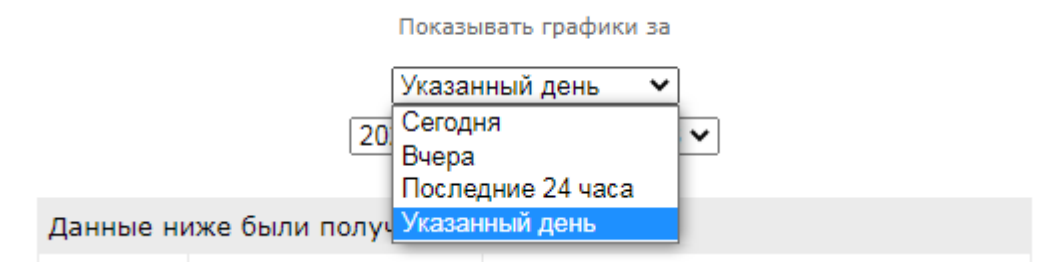

Помимо получения показаний датчиков с модуля, Ке-Облако позволяет отправлять Кекоманды модулю при его подключении к Облаку.

Добавим такую возможность. Нажимаем на ссылку "Добавить элемент управления". Появится окно в котором нужно задать список Ке-команд (их может быть несколько; каждая на отдельной строке) и назвать удобным образом этот элемент управления. На иллюстрации ниже с помощью двух Ке-команд будут включены 2-ое и 3-е реле. Нажимаем на кнопку "Создать".

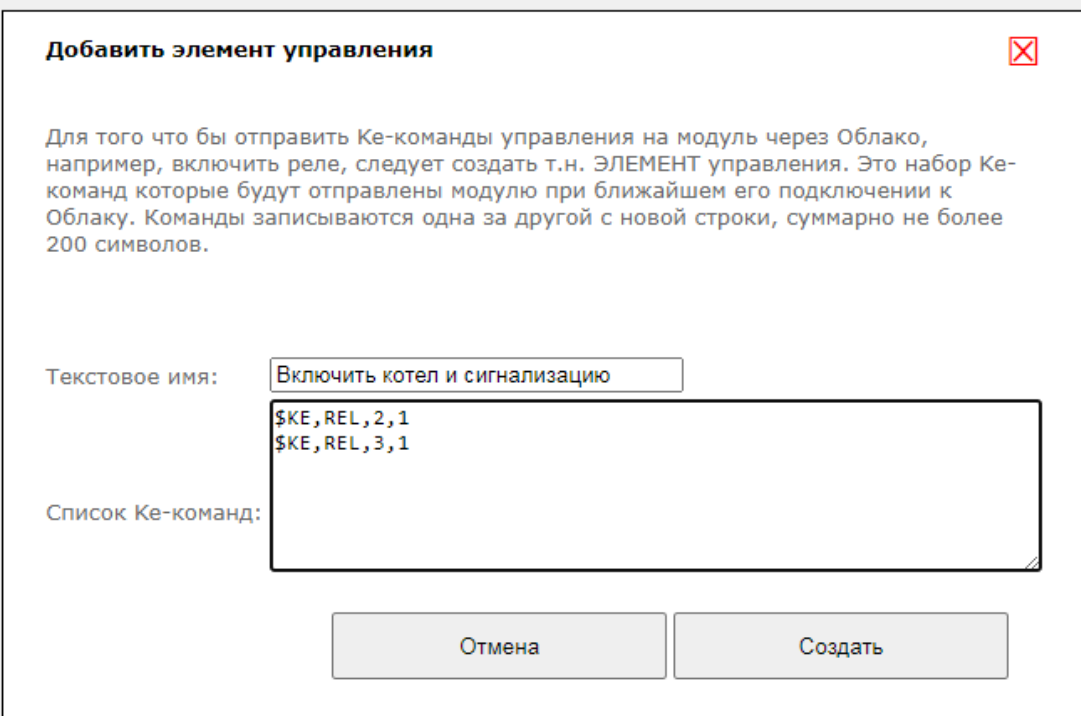

В списке элементов управления появился вновь созданный элемент.

#### Добавить элемент управления

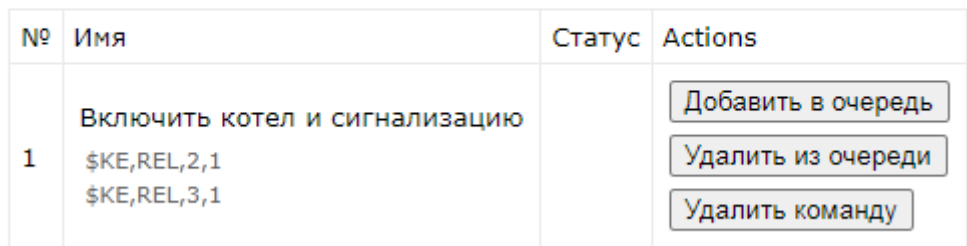

Если нажать на кнопку "Добавить в очередь" то данные команды будут добавлены в очередь на отправку модулю при ближайшем его подключении к Облаку.

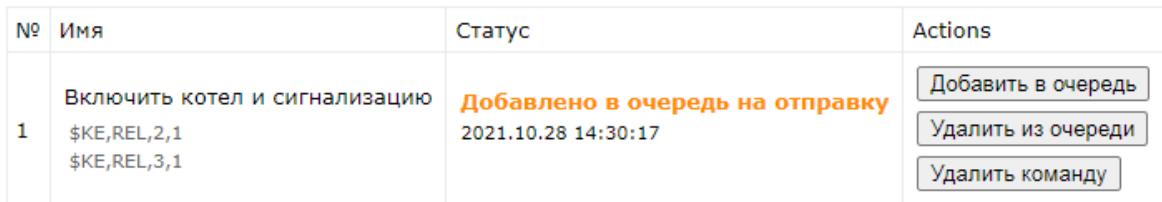

Как только модуль произведет подключение - данные команды будут отправлены ему на выполнение.

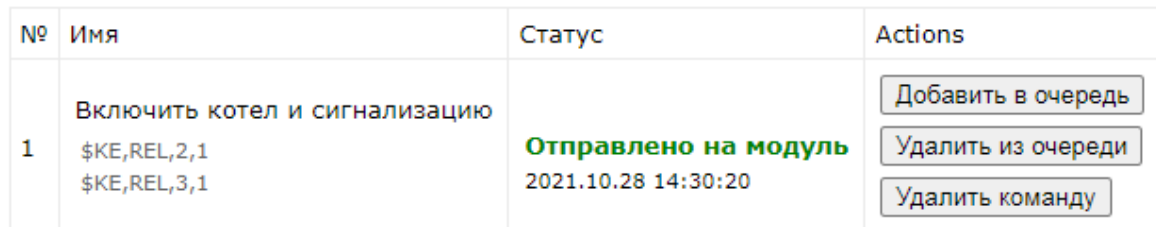

При этом в интерфейсе Облака мы сможем увидеть изменение состояния реле только на следующем подключении к Облаку (при подключении к серверу модуль сначала передает текущие показания датчиков, затем Облако в ответ может переслать команды управления. На этом текущий сеанс связи заканчивается). На следующем сеансе связи мы увидим изменение состояния 2-го и 3его реле.

Таких элементов управления можно добавить неограниченное кол-во для каждого из модулей. Например, ниже показан еще один созданный элемент который с помощью команды \$KE, REL, ALL, 000000000000 выключает все реле модуля Laurent-112.

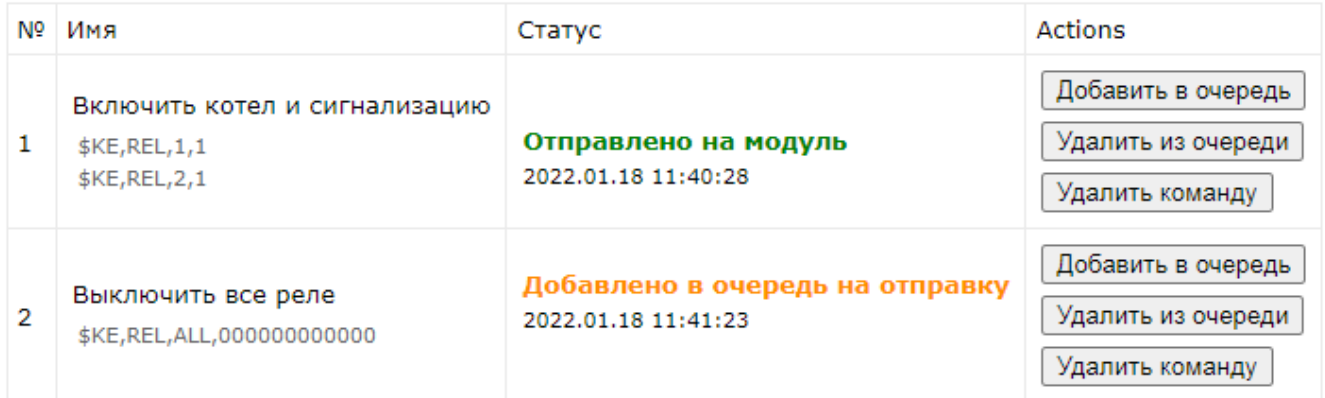

Предусмотрена возможность вызова выполнения элемента управления по URL ссылке без необходимости заходить в общий интерфейс Облака.

#### https://kecloud.ru/cmd.php?id=hsf7xBf5a

Например, такую ссылку можно сохранить в заметках смартфона или разместить как ярлык / ссылку. Достаточно будет нажать на ссылку (а так же пройти авторизацию) что бы добавить команды в очередь на выполнение.

#### <span id="page-54-0"></span>6.7.4 API Облака

Предусмотрена поддержка API Ке-Облака для интеграторов. Используя HTTPS GET / POST запросы к серверу можно выполнять все типовые операции (получить последние показания; получить показания за указанный день; добавить Ке-команды в очередь на выполнение и т.д.).

АРІ позволит интегрировать управление модулями через Ке-Облако в ваш софт / программный продукт.

### <span id="page-55-0"></span>7. Подготовка модуля к работе

Для того чтобы начать работу с модулем с помощью прямого соединения модуль - компьютер по сети, необходимо произвести ряд подготовительных операций, а именно произвести настройку сетевого соединения.

#### 7.1 Настройка сетевого соединения для Windows

<span id="page-55-1"></span>Для начала процесса подключения зайдите в раздел  $\Pi y c \kappa \rightarrow \Pi a$ нель управления. В разделе Сеть и Интернет нажмите ссылку Просмотр состояния сети и задач:

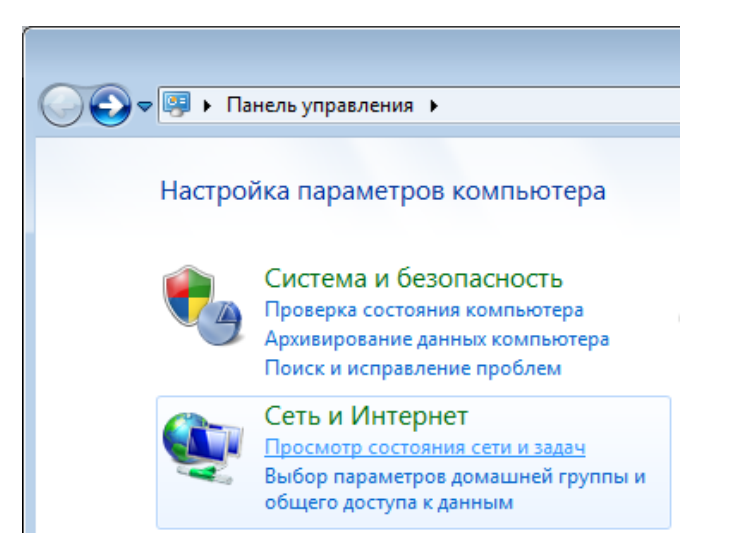

В открывшемся окне на панели слева нажмите ссылку Изменение параметров адаптеров:

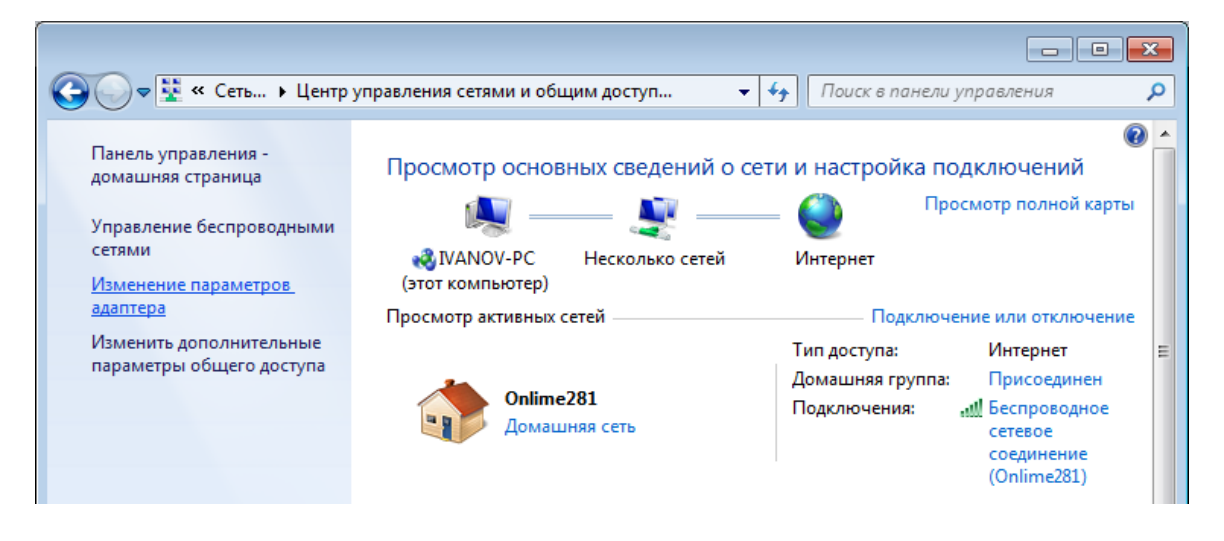

Нажмите правой кнопкой мыши на иконке сетевого соединения, ассоциированного с той сетевой картой компьютера, к которой вы планируете подключать модуль. Откройте раздел "Свойства".

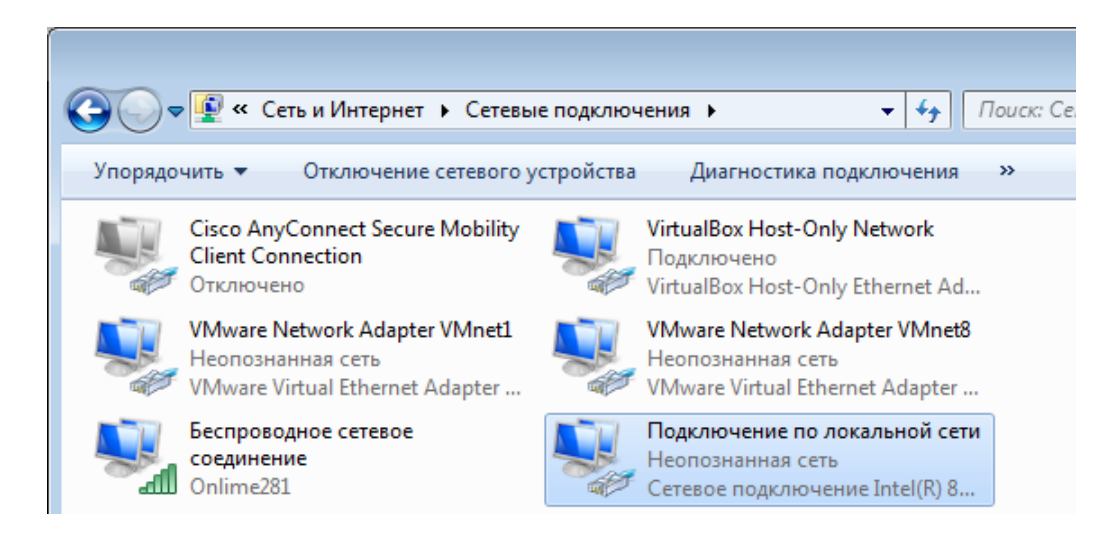

В появившемся списке выберите раздел "Протокол Интернета версии 4 (ТСР/IРv4)" и нажмите кнопку "Свойства". Установите флажки и значения IP адресов так как показано на рисунке ниже:

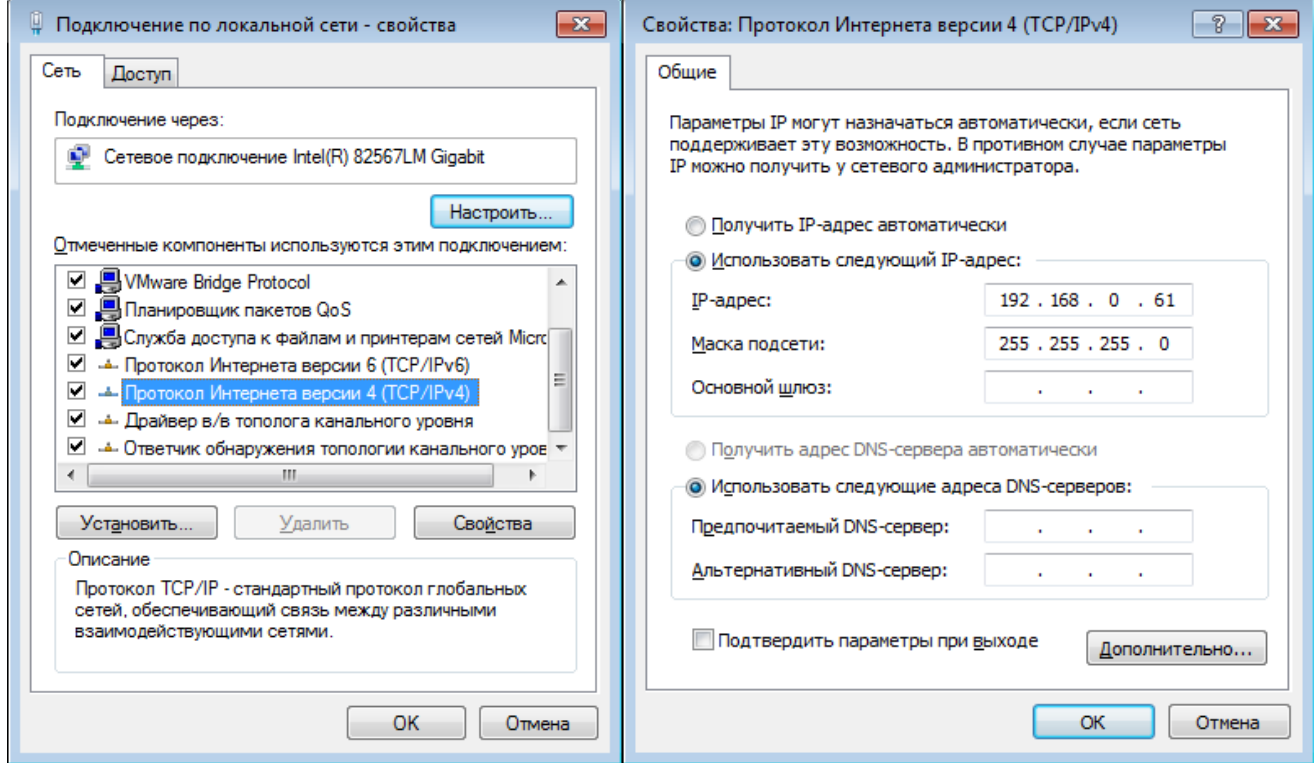

В данном случае IP адрес компьютера установлен как 192.168.0.61 - вы можете установить любой другой адрес, главное, что бы он был в одной подсети с модулем и не совпадал с адресом какого-либо другого устройства, уже подключенного к сети.

Нажмите кнопку "ОК". На этом подготовительные настройки можно считать законченными.

#### 7.2 Подключение модуля к сети

<span id="page-57-0"></span>Далее необходимо соединить модуль и компьютер с помощью сетевого кабеля (витая пара). В случае прямого соединения модуль - компьютер следует использовать cross-кабель. В случае подключения через сетевой switch - можно использовать как cross, так и прямой кабель.

Следующим шагом необходимо подать питающее напряжение на модуль. Для этого следует подключить "+" источника питания к клемме Vin а "-" к любой из клемм GND (земля) в случае использования клемм. Питающее напряжение можно также подать через установленный на плате Jack разъем для штекерного сетевого источника питания.

Рекомендуемое напряжение питания: 12 В.

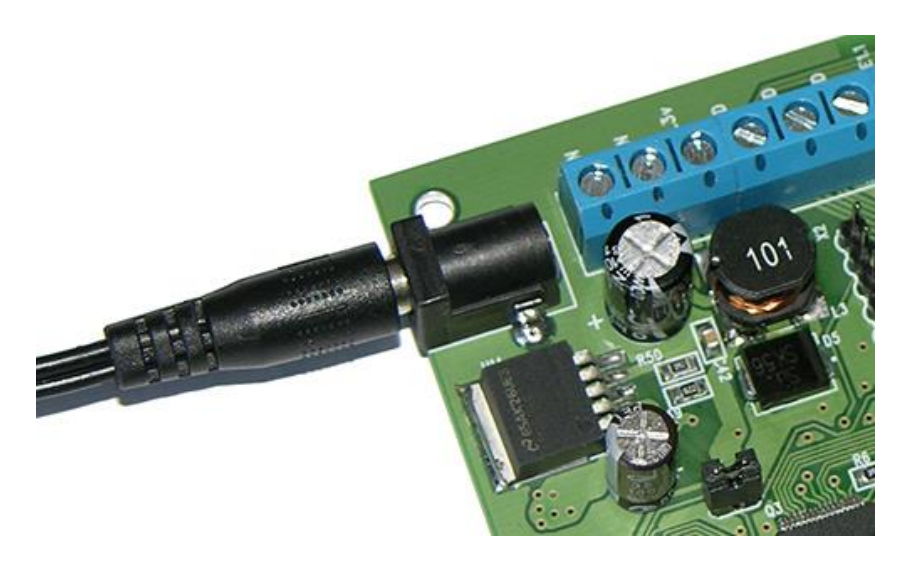

Рис. Питание платы через штекерный разъем

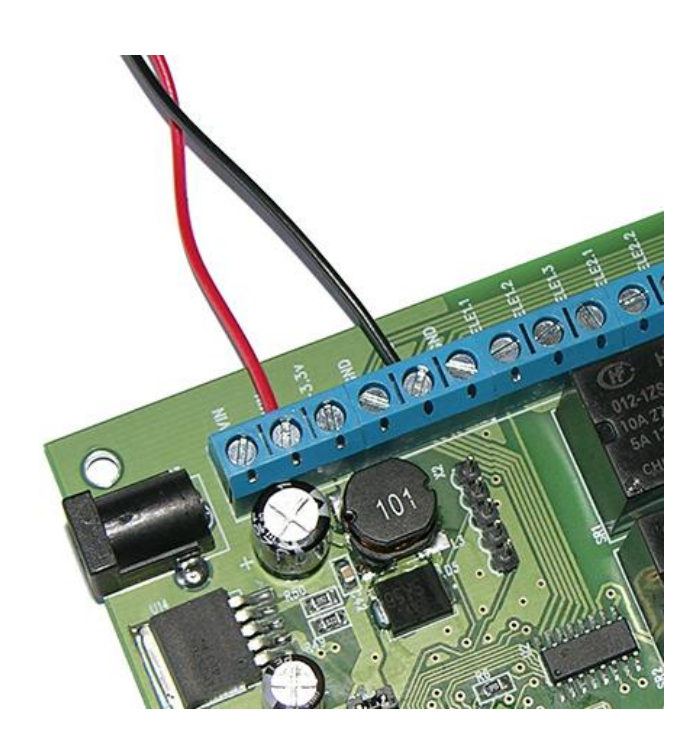

Рис. Питание платы через клеммы Vin и GND

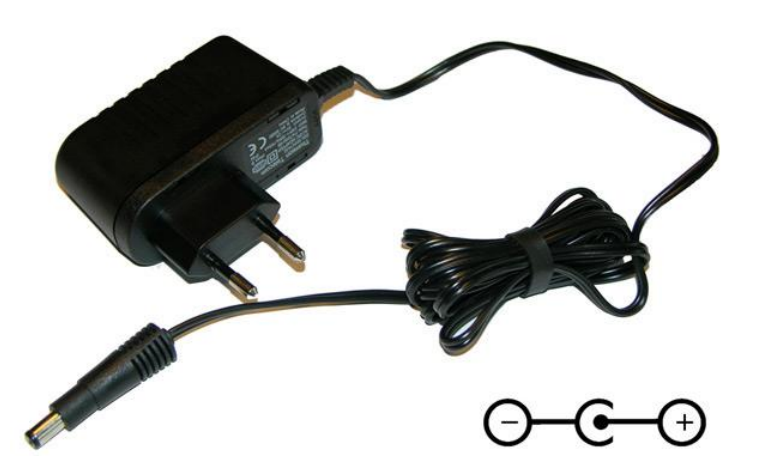

*Рис. Полярность контактов источника питания с штекерным разъемом. Размеры штекера: 5.5 x 2.1 мм*

В случае успешного запуска модуля, на верхней поверхности платы должен замигать информационный светодиод *STAT* зеленого цвета (частота мигания 0.5 Гц), сигнализируя тем самым об успешном запуске программы модуля.

В работоспособности модуля и успешности установки сетевого соединения можно убедиться с помощью встроенной Web-страницы управления модулем.

### <span id="page-59-0"></span>8. Правила эксплуатации

Распаковать модуль из упаковки. Убедиться в отсутствии видимых механических повреждений, которые могут возникнуть во время транспортировки модуля. В случае обнаружения таковых сообщить об этом в KernelChip. Убедиться в отсутствии посторонних предметов / объектов на плате, способных вызвать короткое замыкание или иное нарушение работоспособности изделия.

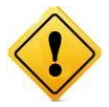

Модуль Laurent-112 / 128 является технически сложным электронным устройством. Конфигурация, установка и эксплуатация модуля должна производиться пользователями с достаточной подготовкой и навыками.

Подключить модуль к сетевому порту компьютера (сети) с помощью сетевого кабеля. Соответствующим образом настроить сетевое соединение (настройки сетевой карты компьютера). Подать внешнее питание либо на розетку питания (штекер) либо на клеммы модуля Vin (+)/GND. "Минус" источника подключить к клемме GND. Убедиться в работоспособности модуля с помощью Web-интерфейса, доступного по умолчанию по адресу 192.168.0.101.

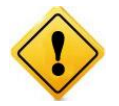

Превышение величины допустимого питающего напряжения как равно и неверная полярность может привести к необратимому выходу модуля из строя.

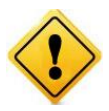

Модуль не рассчитан на коммутацию внешних индуктивных нагрузок, образующих значительные электромагнитные помехи при включении / выключении реле, например, мощные электродвигатели, катушки пускателей и т.д. В таких случаях возможно образование помехи, выводящей модуль из нормального рабочего состояния вплоть до необходимости применения сброса питания для восстановления работоспособности модуля.

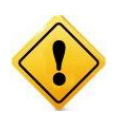

Если модуль транспортировался или эксплуатировался при температуре ниже 3°С а затем был перенесен в помещение с нормальной (комнатной) температурой, перед его включением рекомендуется выдержка в новых климатических условиях не менее 1 часа во избежание потенциального замыкания от конденсирующейся влаги.

\_\_\_\_\_\_\_\_\_\_\_\_\_\_\_\_\_\_\_\_\_\_\_\_\_\_\_\_\_\_\_\_\_\_\_\_\_\_\_\_\_\_\_\_\_\_\_\_\_\_\_\_\_\_\_\_\_\_\_\_\_\_\_\_\_\_\_\_\_\_\_\_\_\_\_\_\_\_\_\_\_\_\_\_\_ Руководство пользователя модуля Laurent-112 / Laurent-128

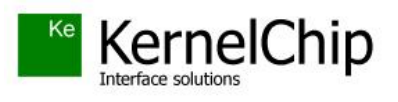

 *© 2012 - 2024 KERNELCHIP* Компоненты и модули для управления, мониторинга и автоматизации

Россия, Москва [http://www.kernelchip.ru](http://www.kernelchip.ru/)